<span id="page-0-0"></span>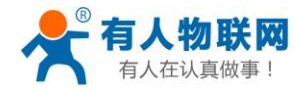

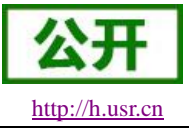

# **USR-G781** 说明书

文件版本: V1.0.10

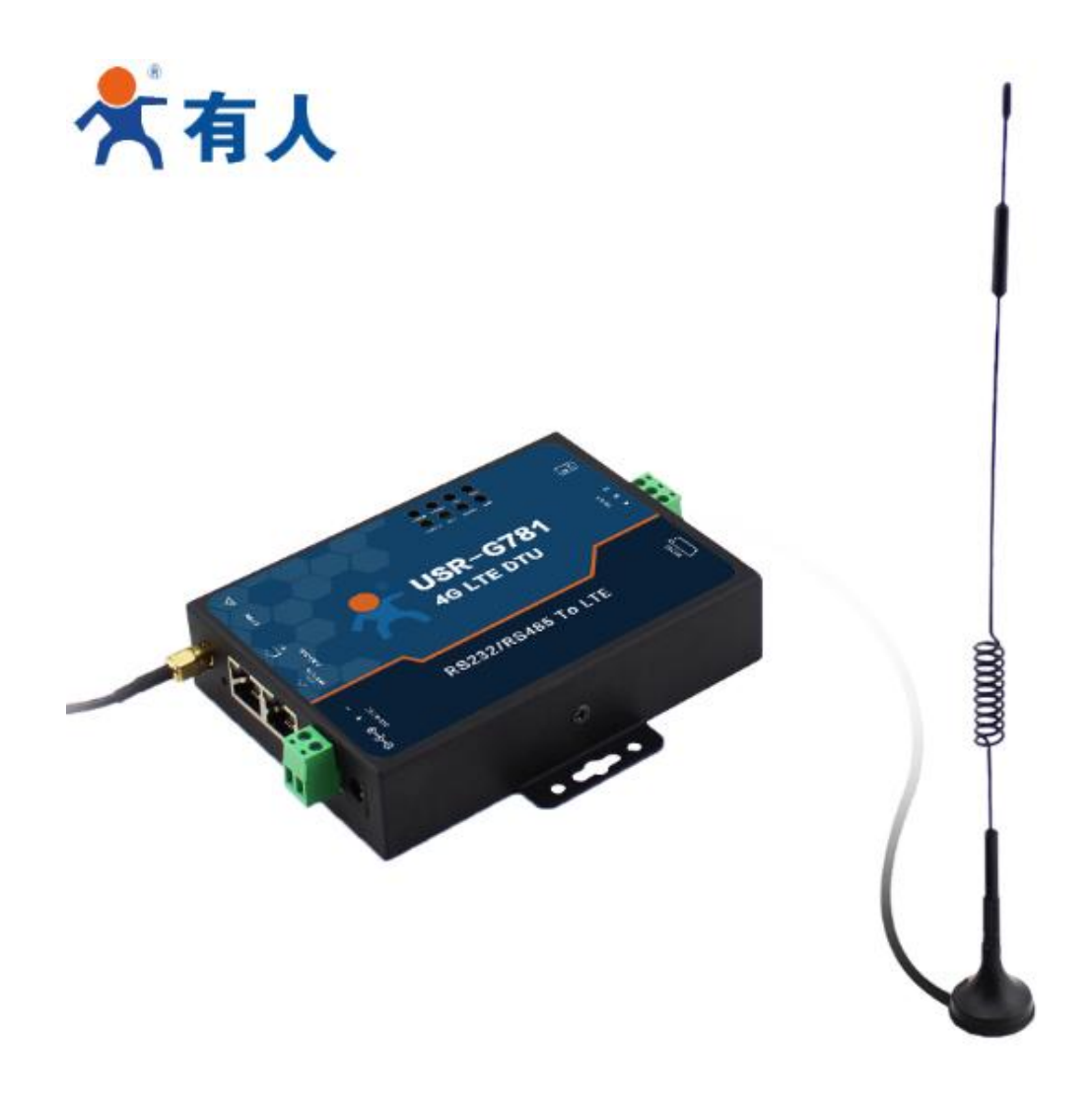

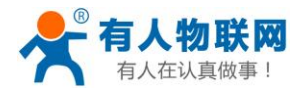

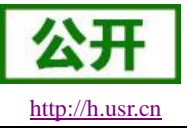

## 功能特点

- 支持多个 4G 模块版本: 5 模、7 模、-A、-V、-E:
- 支持 2 个有线网口, 可设置为 1 个 LAN 口+1 个 WAN 口, 或 2 个 LAN:
- 有线网口均支持 10/100Mbps 速率;
- 支持 APN 专网卡, 抽屉式 SIM 卡座;
- 支持 VPN(PPTP, L2TP, GRE, IPSEC, OPENVPN, SSTP);
- DHCP,静态 IP 等联网方式;
- 支持静态路由表管理,实现自定义的路由规则;
- 支持防火墙规则管理,网络环境更加安全;
- 支持 DDNS 功能、花生壳内网穿透;
- 支持 NTP 功能,实现自动网络校时;
- 支持 IP 绑定 MAC 功能:
- 支持 Web 配置页面;
- 支持4个网络连接同时在线, 支持 TCP Server,TCP Client,UDP Server 和 UDP Client;
- 每路连接支持 10KB 串口数据缓存,连接异常时可选择缓存数据不丢失;
- 支持发送注册包/心跳包数据:
- 支持多种工作模式: 网络透传模式、HTTPD 模式;
- 支持 FTP 自更新协议, 保持固件最新状态;
- 支持类 RFC2217 功能,可从网络动态修改设备的串口参数;
- 支持基本指令集;
- 基于高性能 ARM9 处理器, 嵌入式 Linux 系统。
- 支持软硬件双看门狗,具有高度的可靠性;
- 支持多个通信指示灯;
- 支持 socket 无数据重连/重启功能。
- 支持定时重启功能。

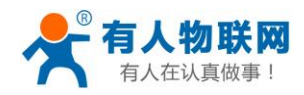

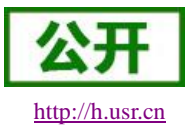

# 目录

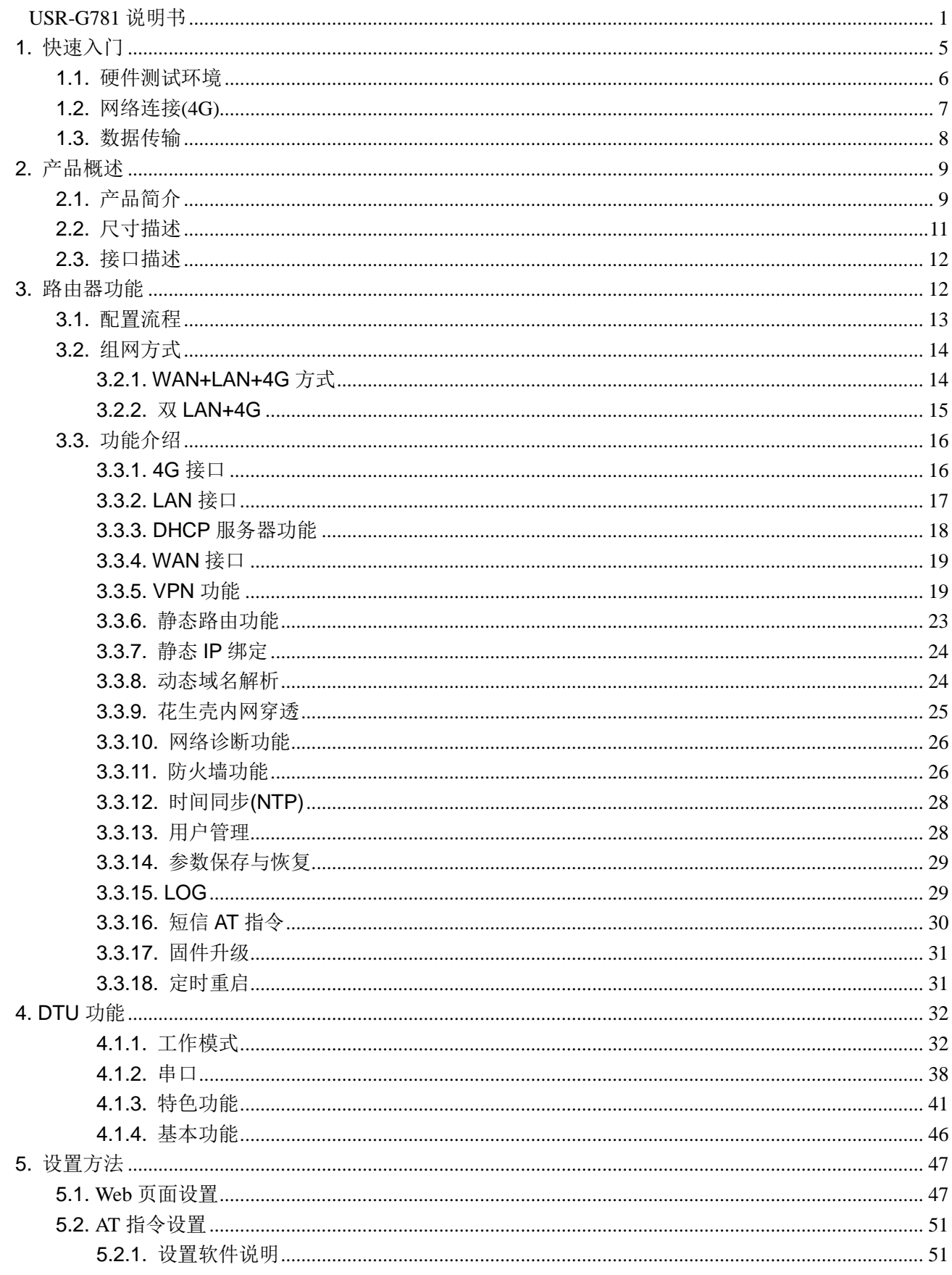

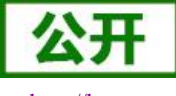

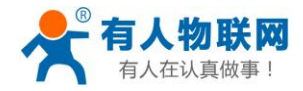

#### USR-G781 说明书

http://h.usr.cn

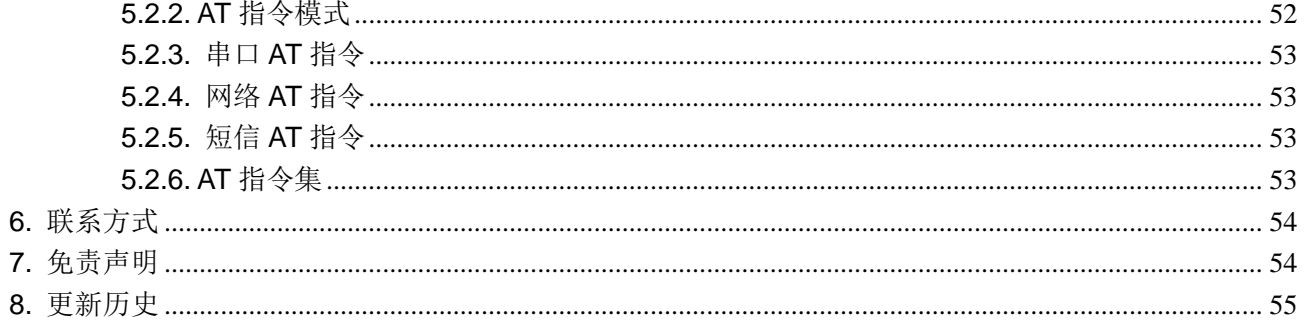

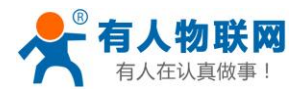

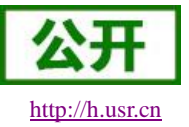

## <span id="page-4-0"></span>**1.** 快速入门

本章是针对 G781 (以下内容中 USR-G781 均简称为 G781)产品的快速入门介绍,建议新用户仔细阅读 本章并按照指示操作一遍,以对产品有一个系统的认识。熟悉此类产品用户可跳过本章节。针对特定的细节和 说明,请参考后续章节。

本章主要介绍 G781 的 4G 联网方法和网络透传功能。

涉及到的相关软件如下:

G781 相关资料下载请参考:**<http://www.usr.cn/Product/188.html>**

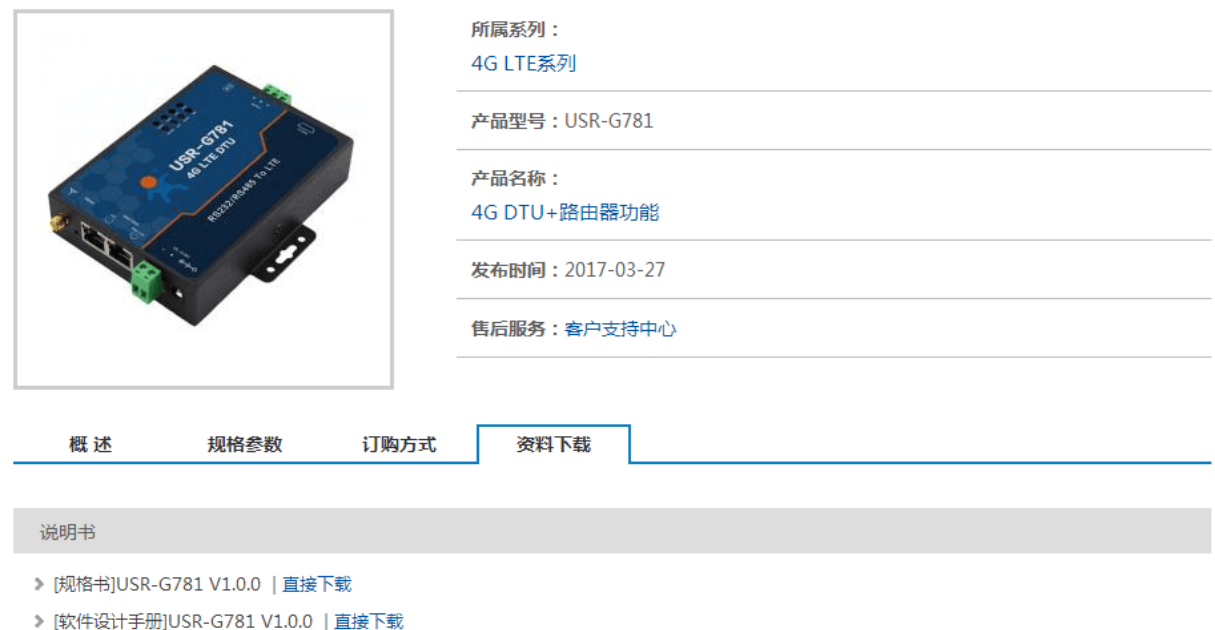

▶ [说明书]USR-G781 V1.0.0 | 直接下载

#### 图 **1** 资料下载页面

如果在使用过程中有使用上的问题,可以提交到我们的客户支持中心:

**[http://h.usr.cn](http://h.usr.cn/)**

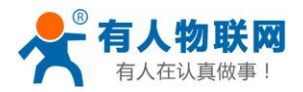

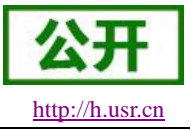

## <span id="page-5-0"></span>**1.1.**硬件测试环境

本测试需要的工具如下:

- **> PC机1台**
- G781-42 路由器 1 台
- 网线 1 根
- DC12V/1A 电源适配器 1 个
- $\triangleright$  4G 的 SIM 卡

硬件连接及数据流如下图:

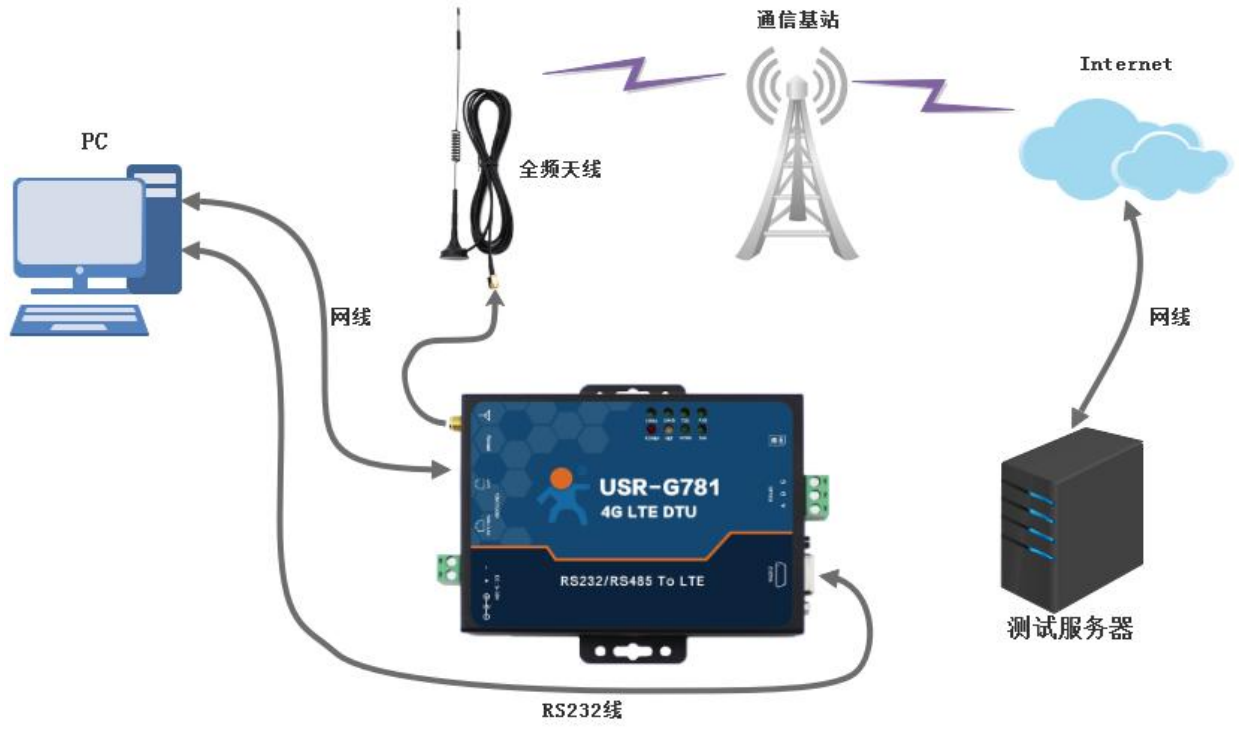

图 **2** 硬件连接及数据流示意图

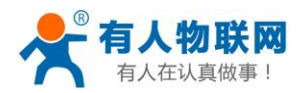

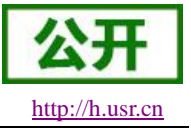

## <span id="page-6-0"></span>**1.2.** 网络连接**(4G)**

下面以 G781-42 示例,

- 将 SIM 卡插入路由器的卡槽内,注意方向。
- 将全频天线接在路由器对应的天线接口上。
- > 请将计算机网口,通过网线接到路由器的 LAN 口上, 电脑设置为 DHCP 模式。
- > 配置计算机网卡, 选择自动获取 IP 和 DNS。
- 用自带的 DC-12V 电源适配器给路由器供电。
- > 等待大约 1 分钟, NET 指示灯亮起为紫色, 说明路由器成功接入 4G 网络。
- > 查看 PC 机的网络状态,已成功获取到 IP 和 DNS,可以上网了。

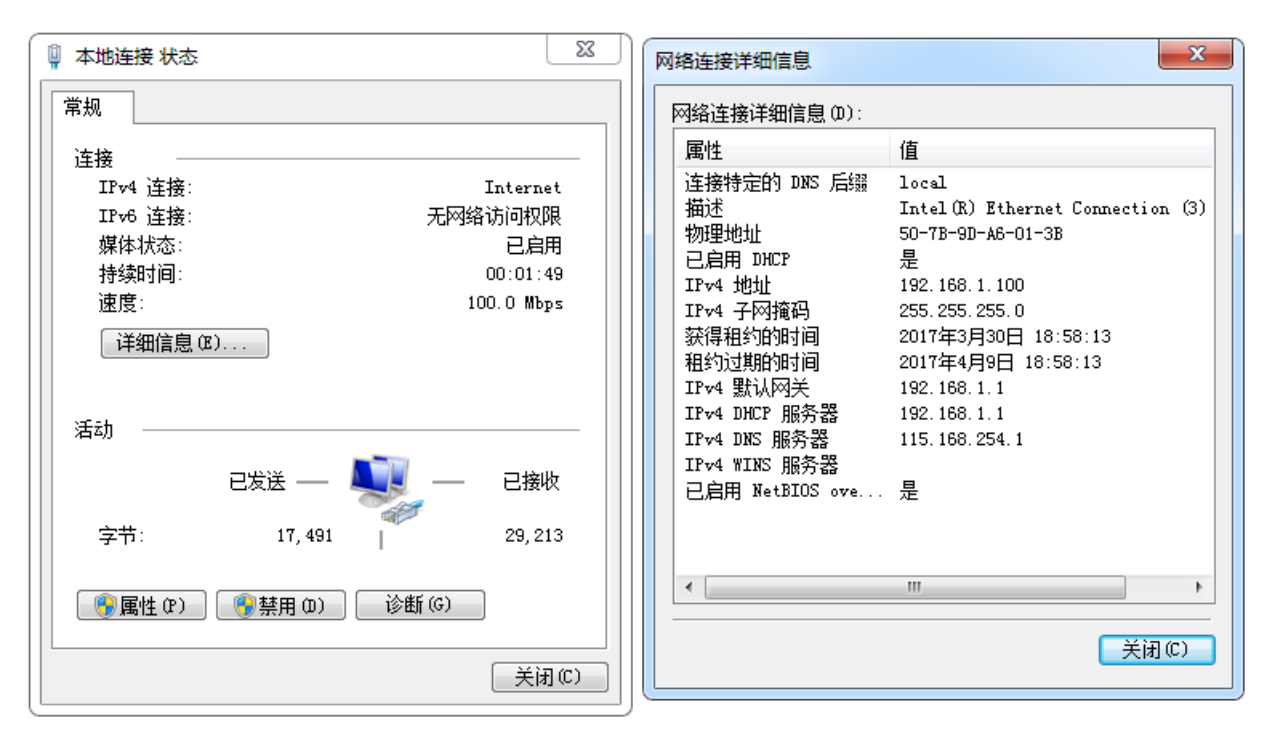

图 **3 PC** 机网络连接信息

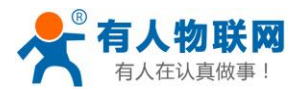

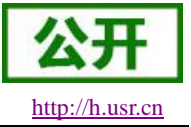

## <span id="page-7-0"></span>**1.3.** 数据传输

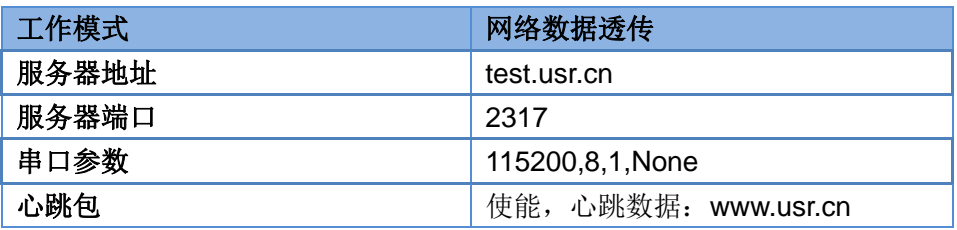

#### 表 **1 SOCKET A** 默认参数

- 用 RS232 数据线将 G781 的串口连接到电脑串口。
- > 打开设置软件, 首先选择 RS232 的串口号、波特率等参数, 并打开串口, 如下图。 注:以 **WIN7** 系统为例,串口号可在**"**控制面板**→**设备管理器**→**端口**"**中查询。

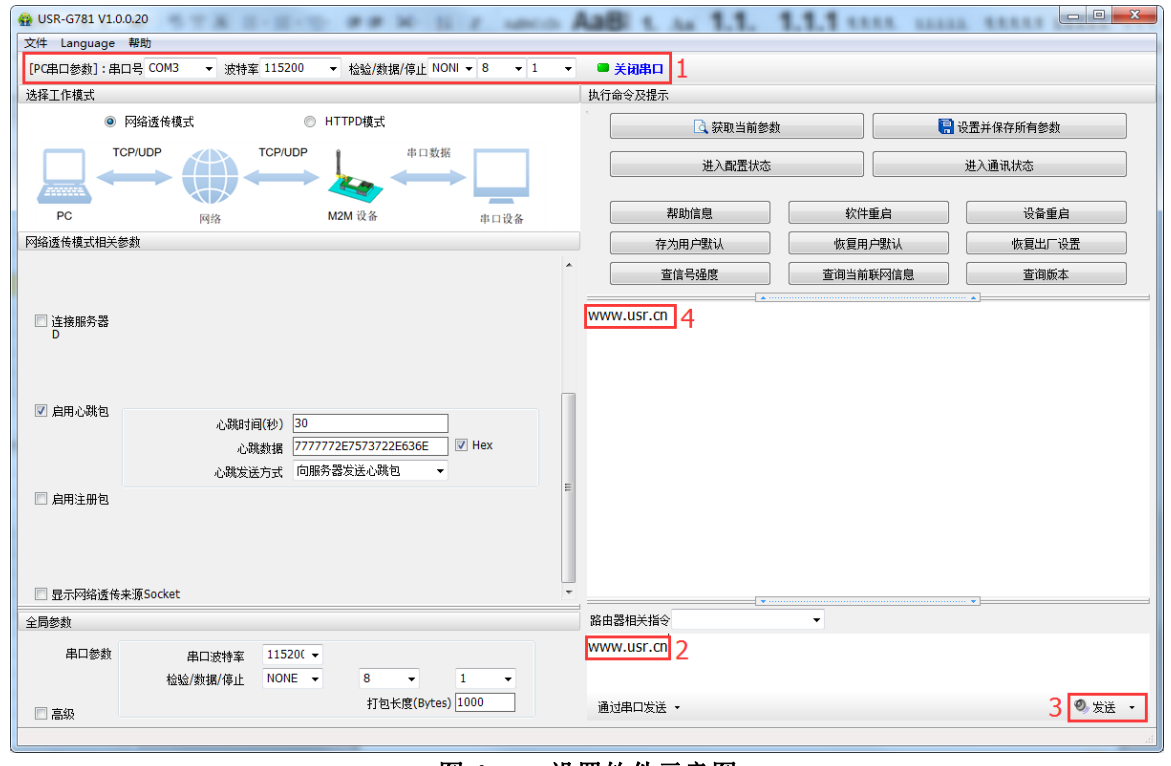

图 **4** 设置软件示意图

- > 启用 SOCKET A 功能, 然后讲行软件重启。
- > 待 LINKA 灯亮起后, 通过 RS232 串口, 给设备发送数据, 则会在接收到已发送数据。例如, 发送 "www.usr.cn",稍后,会在软件的接收窗口,收到"www.usr.cn",这是测试服务器返回的数据。
- 到此为止,入门测试完成。其他相关操作请仔细阅读以下章节。

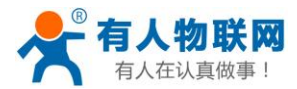

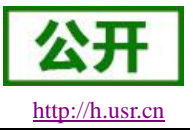

## <span id="page-8-0"></span>**2.** 产品概述

## <span id="page-8-1"></span>**2.1.** 产品简介

G781 是一款工业 4G 路由器, 同时又具备强大的 DTU 功能, 为用户提供了一种工业 4G 路由器和 DTU 的 集成解决方案。

采用工业级高性能 ARM9 处理器,支持有线的 WAN 口、LAN 口和 4G 网络接口。产品功能丰富,支持 APN 专网、VPN、动态域名、防火墙等功能。

用户可通过内置网页和 AT 指令进行参数设置,一次设置永久保存。基本参数

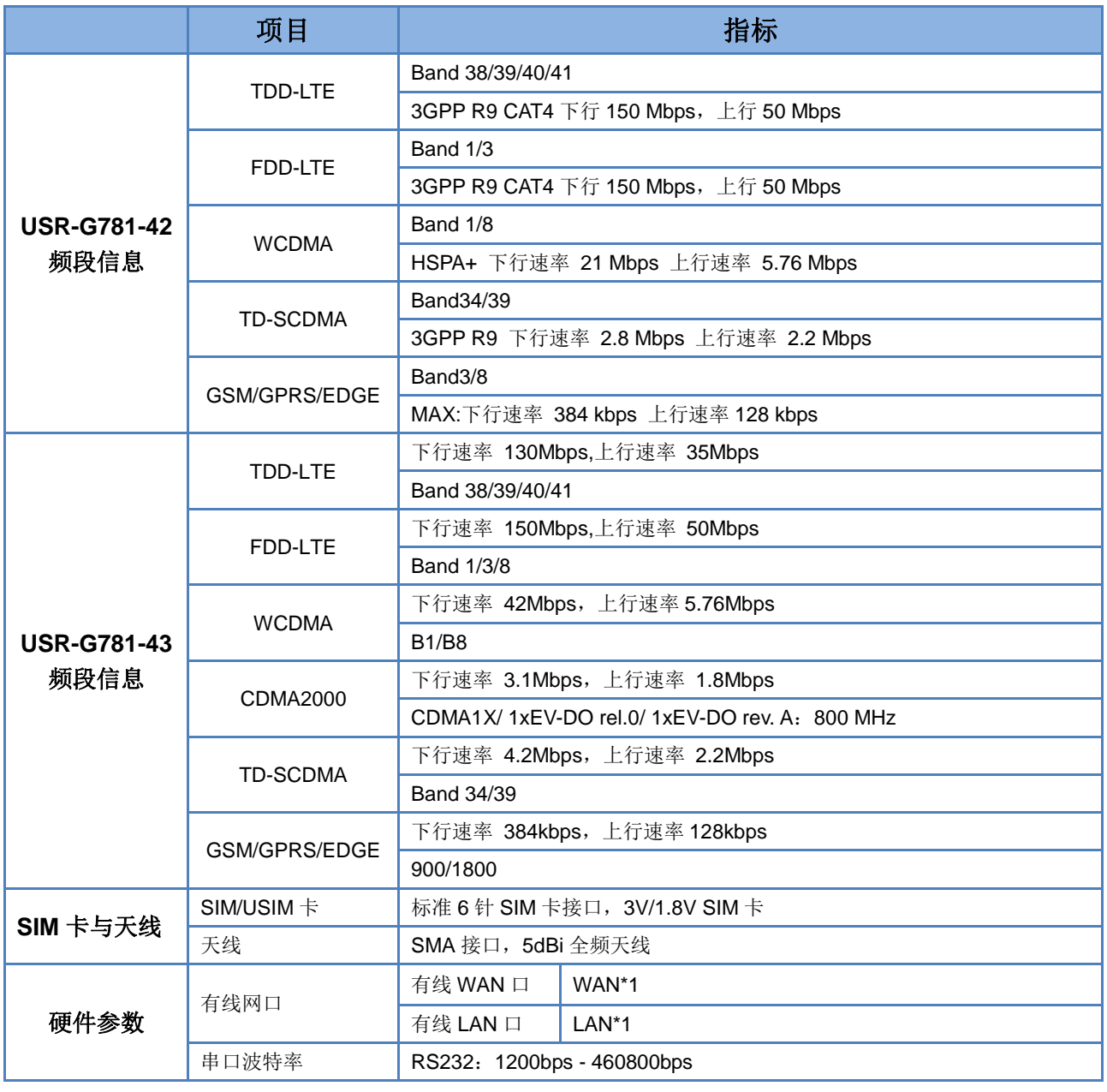

#### 表 **2** 基本参数

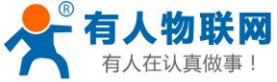

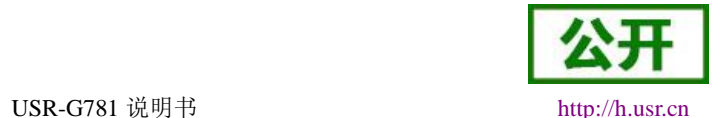

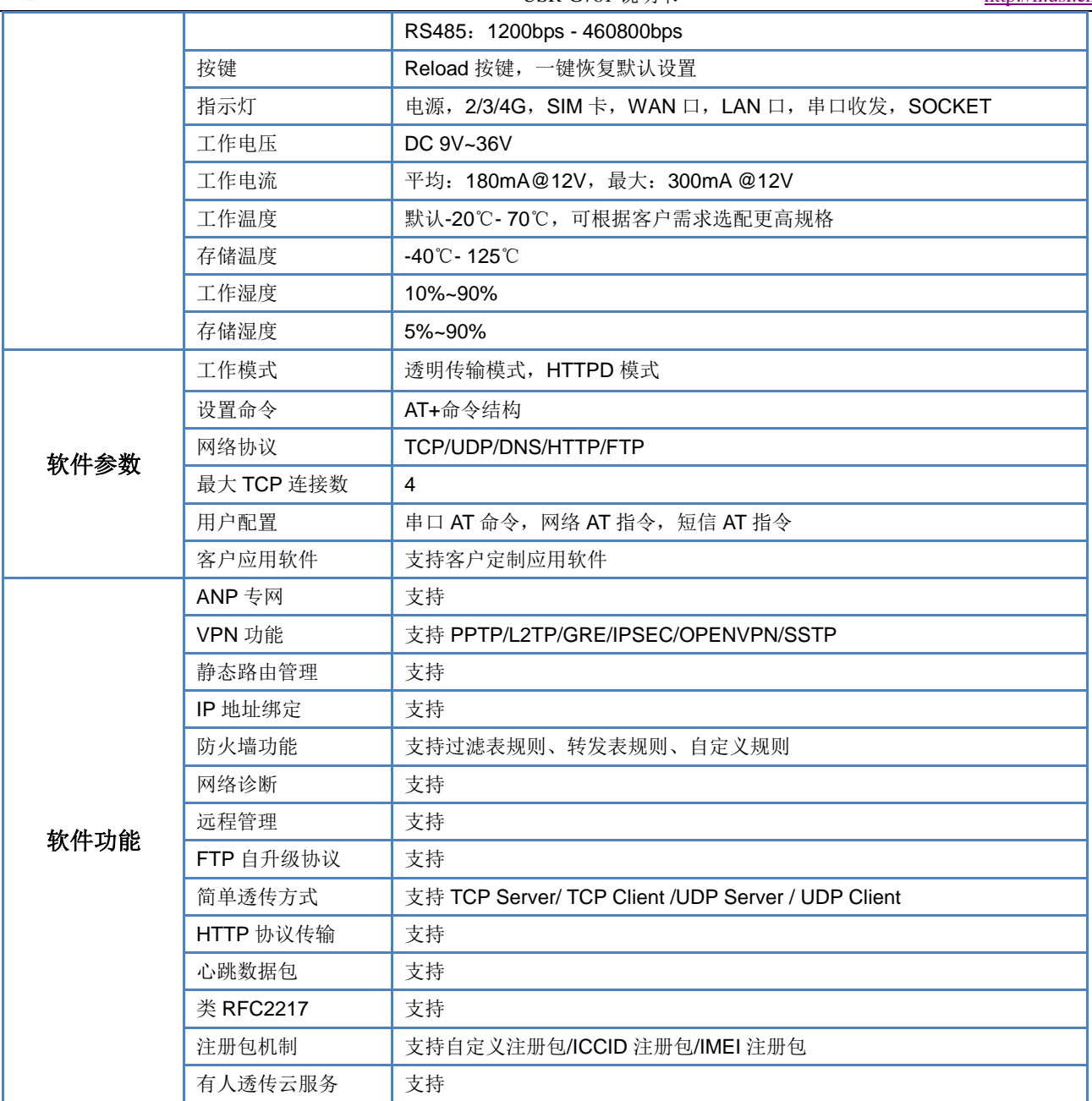

注意

> USR-G781-42 路由器, 支持移动联通的 2/3/4G, 以及电信 4G 网络

> USR-G781-43 路由器, 支持全网通, 也就是移动、联通、电信的 2G/3G/4G 网络

**▶ USR-G781-A 路由器, 支持 B2/4/12@FDD-LTE, B2/4/5@WCDMA** 

**▶ USR-G781-V 路由器, 支持 B4/13@FDD-LTE** 

**▶ USR-G781-E 路由器, 支持 B1/3/5/7/8/20@FDD-LTE, B38/40/41@TDD-LTE, B1/5/8@WCDMA** 

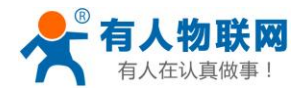

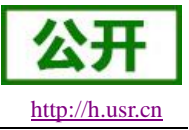

## <span id="page-10-0"></span>**2.2.** 尺寸描述

下图中是 G781 的尺寸图(mm):

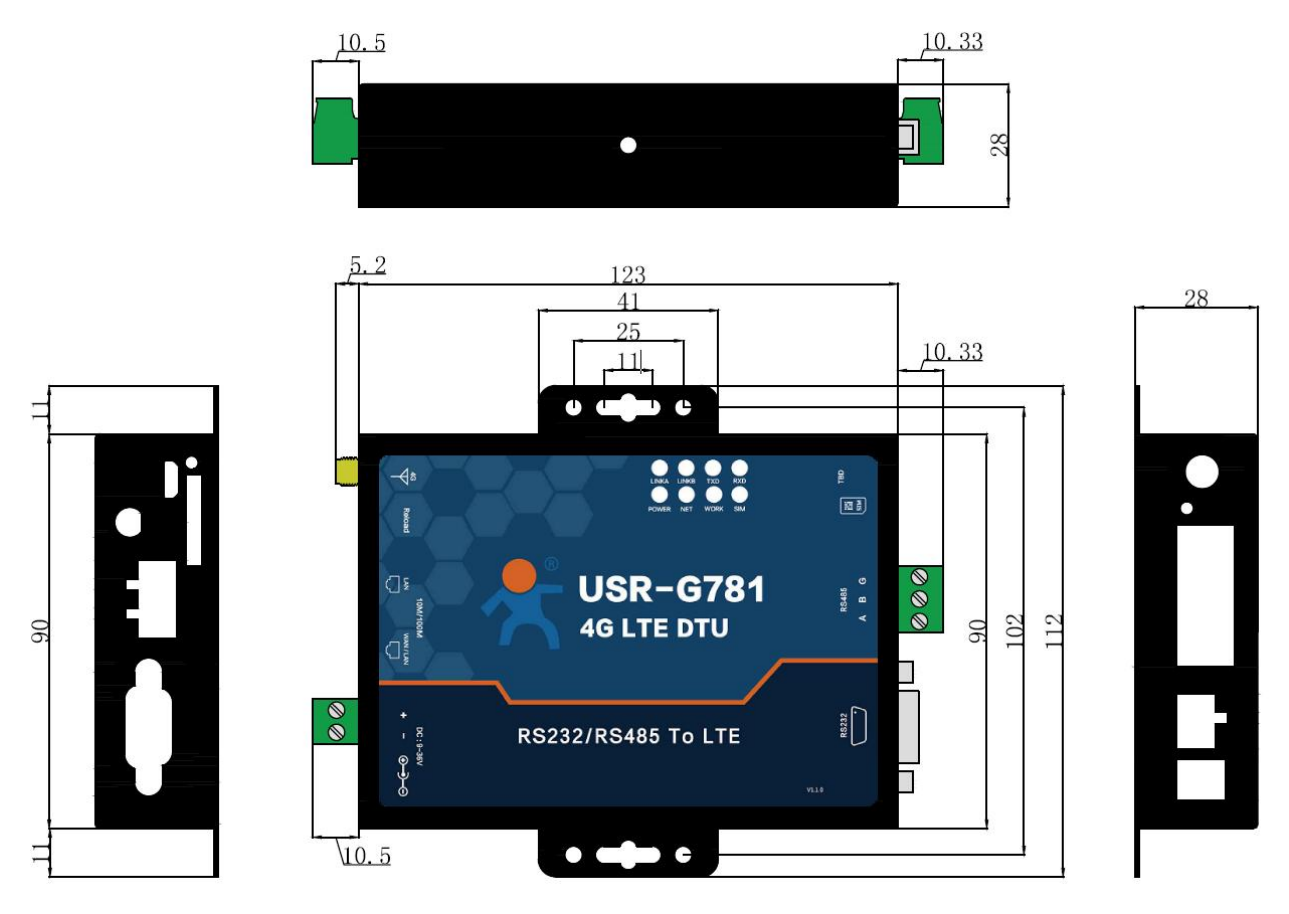

图 **5** 尺寸示意图

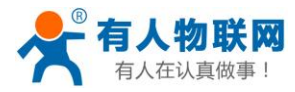

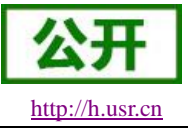

## <span id="page-11-0"></span>**2.3.**接口描述

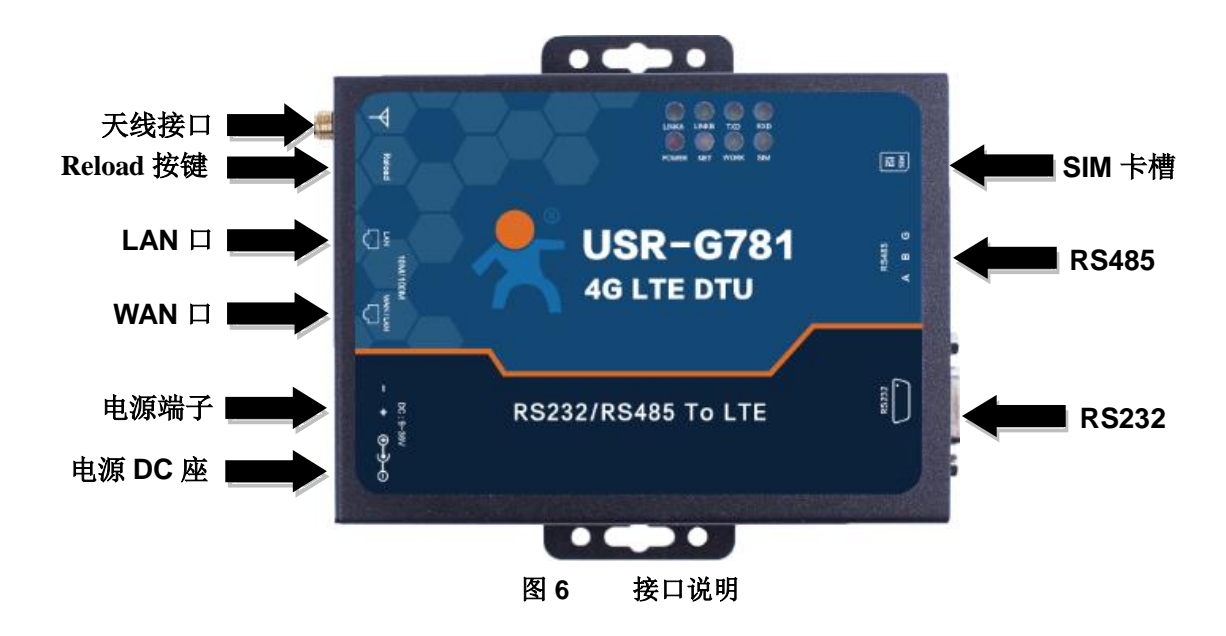

## <span id="page-11-1"></span>**3.** 路由器功能

本章介绍一下 G781 所具有的功能,下图是整体功能框图和 DTU 功能框图。

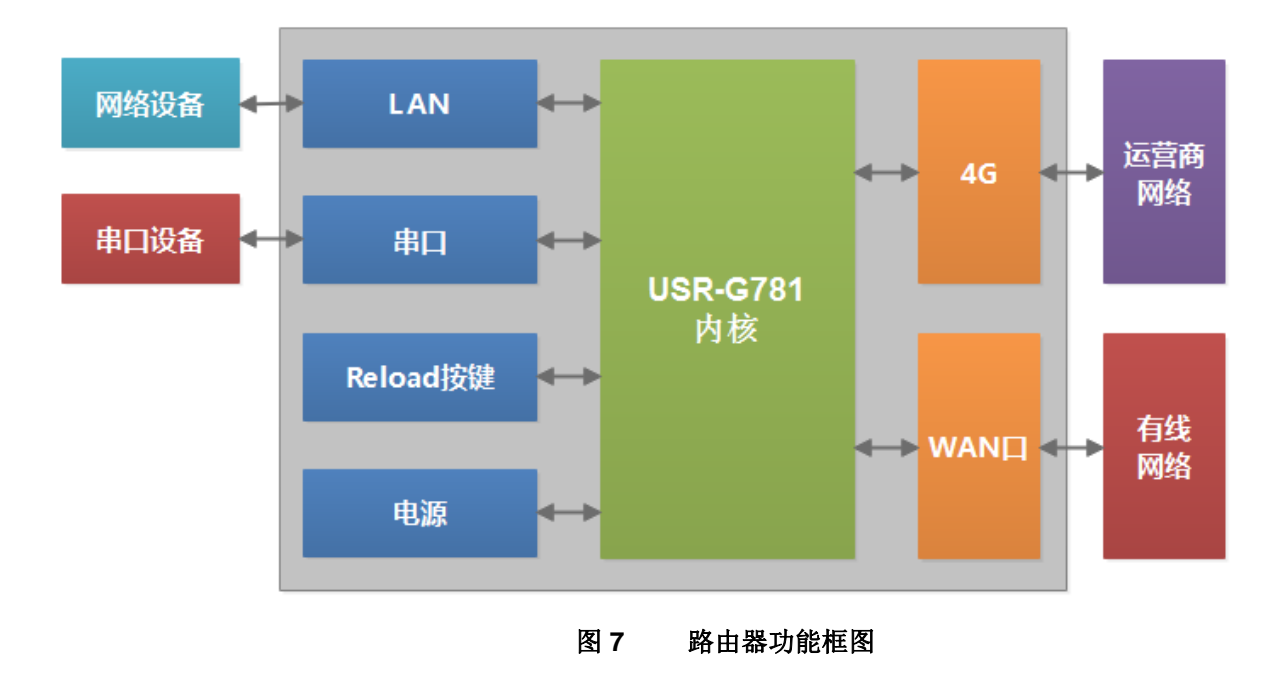

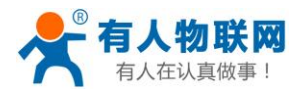

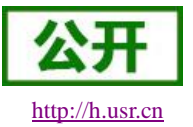

## <span id="page-12-0"></span>**3.1.**配置流程

G781 路由器上电启动后,会根据用户预先设置好的参数,自动连接 4G 网络并使 LAN 下的设备可访问外 部网络。

如果您使用普通手机卡(开通了4G 流量)来测试上网,则无需任何设置,插卡然后上电即可;如果使用 的是 APN 卡,则需要准确设置 APN 地址;如果您要使用 VPN 以及端口映射等功能,请参考 **[3.3.1](#page-15-1)** 节 **4G** 接口。

使用流程:

- 保证 G781 路由器断电状态
- 将 SIM 卡放入卡槽内
- 接好全频天线
- > 给 G781 路由器供电 (12V 电源适配器)
- > 等待大约 1 分钟, NET 指示灯亮紫色, 表明路由器的 4G 联网成功, 可以上网了。

产品应用的示意图如下,用户电脑可以通过 G781 路由器的有线 LAN 口,来访问外网,电脑需开启自动获 取地址。

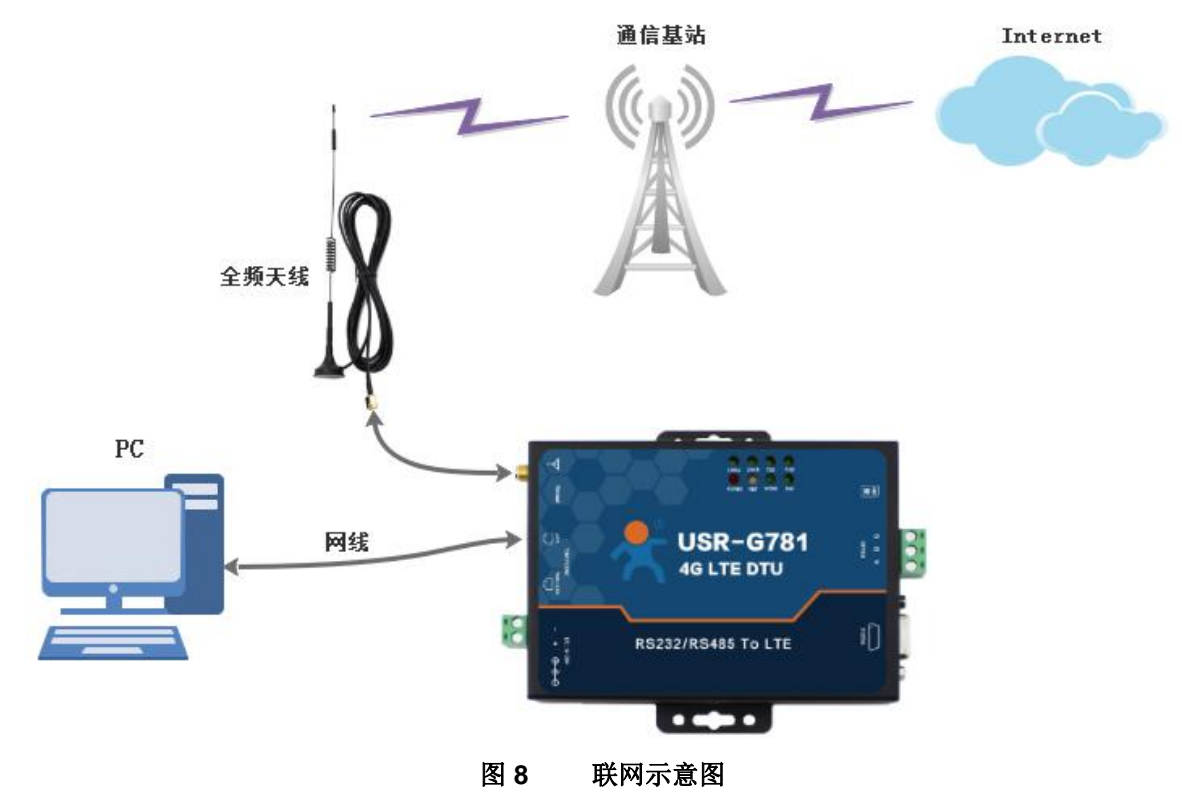

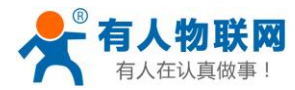

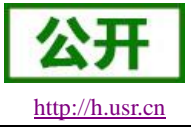

## <span id="page-13-0"></span>**3.2.**组网方式

### <span id="page-13-1"></span>**3.2.1.WAN+LAN+4G** 方式

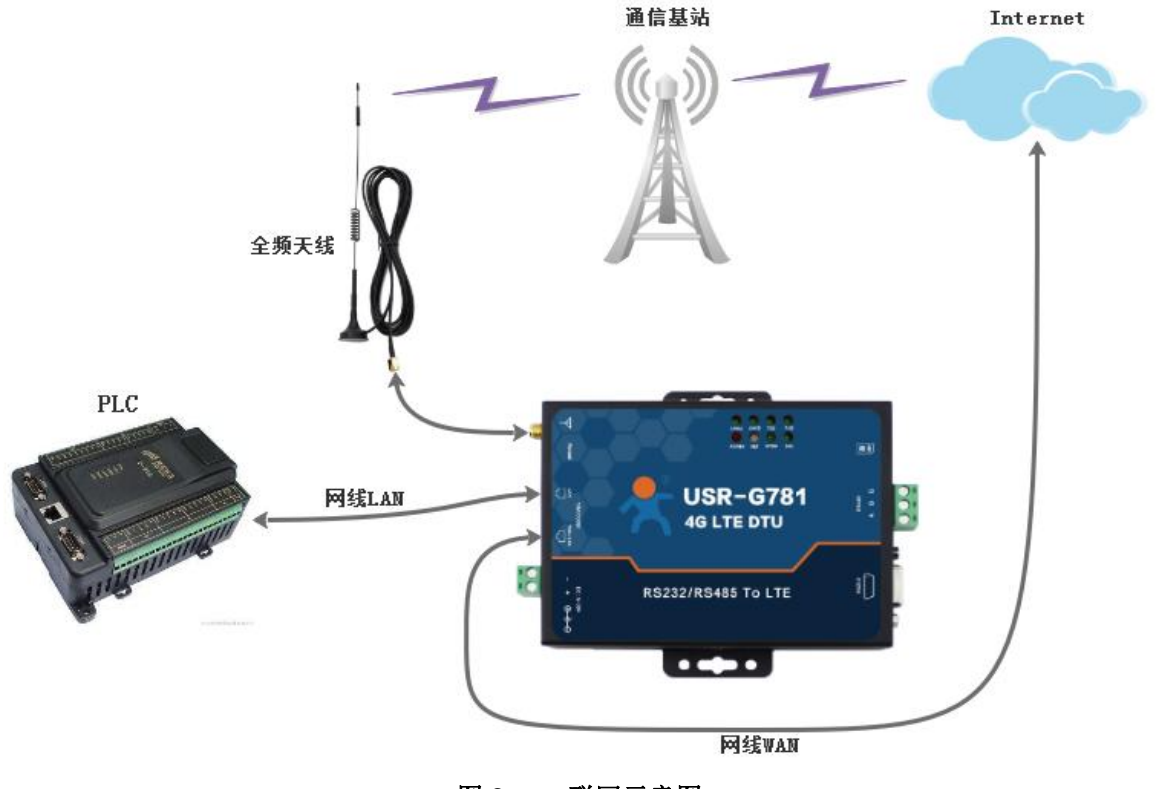

图 **9** 联网示意图

该组网方式同时拥有两种连接 Internet 的方式: 有线 WAN 口和 4G。

两路通道形成互补及备份,用户可以选择优先通过 WAN 口上网,网络稳定流畅,同时也节省 4G 流量; 当 WAN 口出现异常,不能连接到 Internet 的时候,路由器会切换至 4G 网络。从而保证了数据的完整、可靠、 稳定。

这样的组网方式下,路由器不需要进行任何设置,已经默认设置为 WAN 优先,接上网线,插上拥有 4G 流量的 SIM 卡,给路由器供电即可。最大程度的减少了客户的设置过程,方便快捷。

本方式主要应用在对网络的稳定性要求高,布网时,现场环境中已有可以连接广域网的网线。并且要求数 据有备份线路的场合。像工厂厂房、智能楼宇、智慧城市等相关行业。

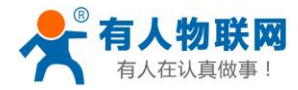

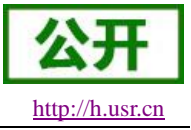

### <span id="page-14-0"></span>**3.2.2.**双 **LAN+4G**

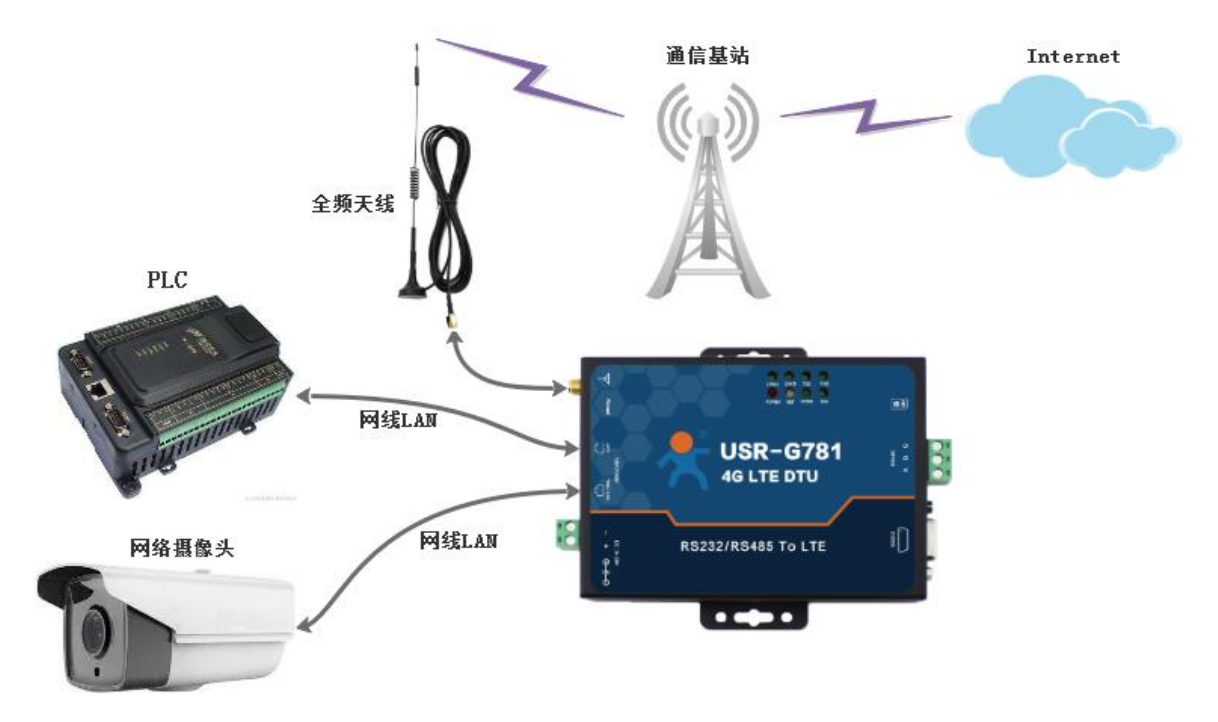

#### 图 **10** 联网示意图

本组网方式,将两个有线网口都设成 LAN 口,这样局域网内的可以尽量多的接入网口设备同时使用 4G 网 络又省去了网线布线的繁琐,是工程中架设网络的最方便高效的途径,节省了网线布线的材料成本和人力成本。 本方式进行组网网时只需要进行一步设置即可达到该组网的要求,只需要在内置网页中将网口的 WAN 口工作 模式改成 LAN 口,具体页面请参照下图。

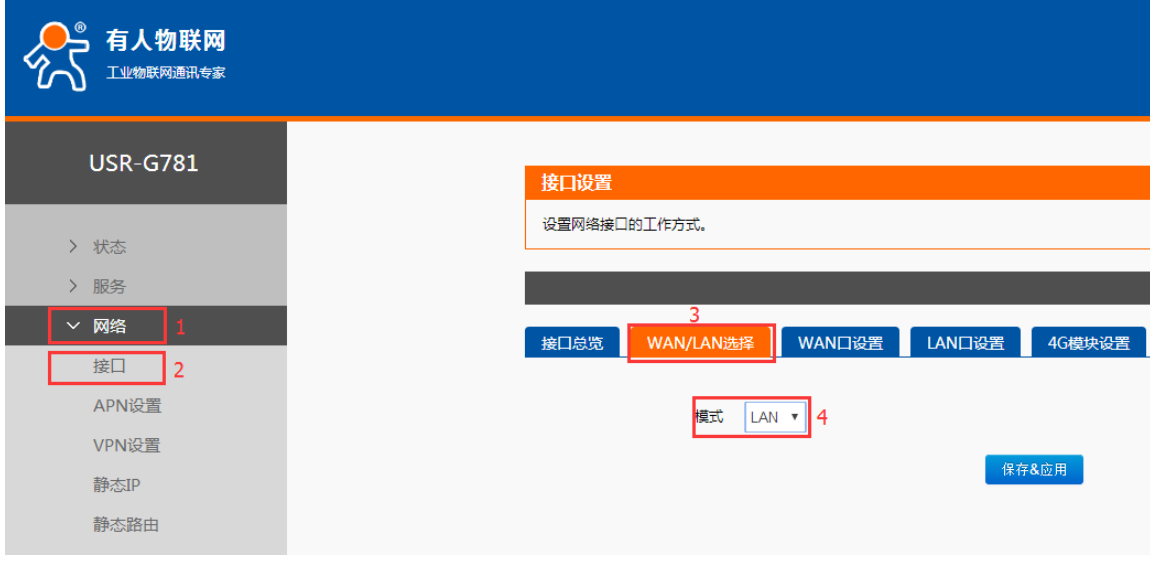

#### 图 **11** 接口设置示意图

本组网方式适合于无法布设网线连接广域网的场合,由于仅使用 4G 网络,所以购买 4G 网络套餐时请适 当增加流量防止流量超出,造成不必要的后期维护。

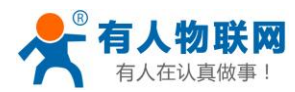

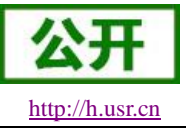

## <span id="page-15-0"></span>**3.3.**功能介绍

## <span id="page-15-1"></span>**3.3.1.4G** 接口

G781 支持一路 4G 通信接口,可以访问外部网络。下图为 4G 接口功能框图。

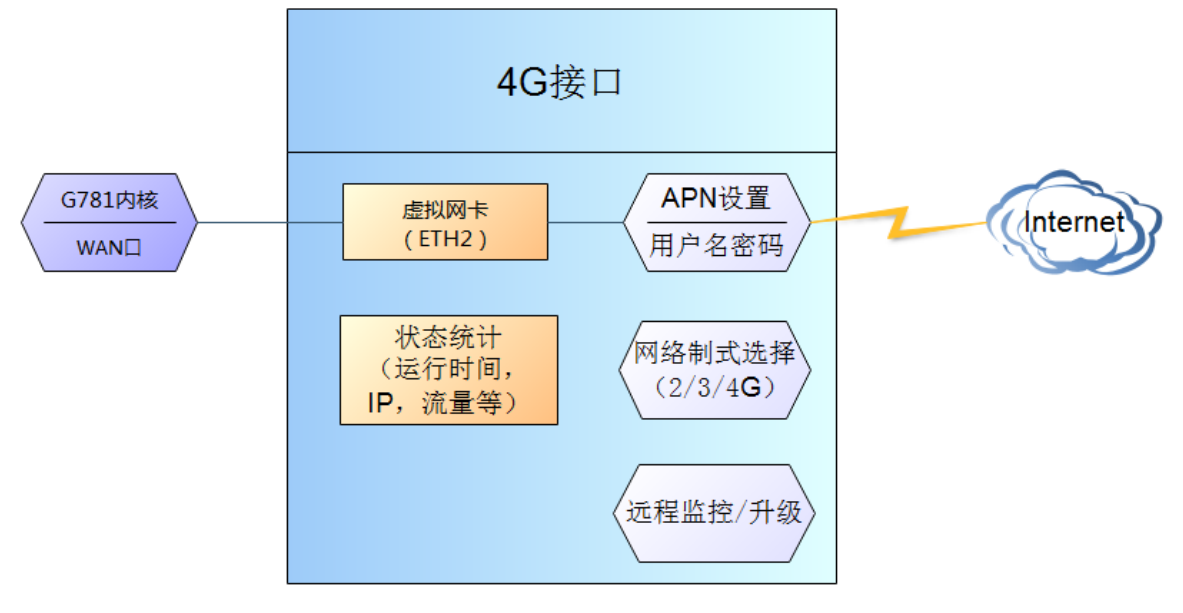

图 **12 4G** 接口示意图

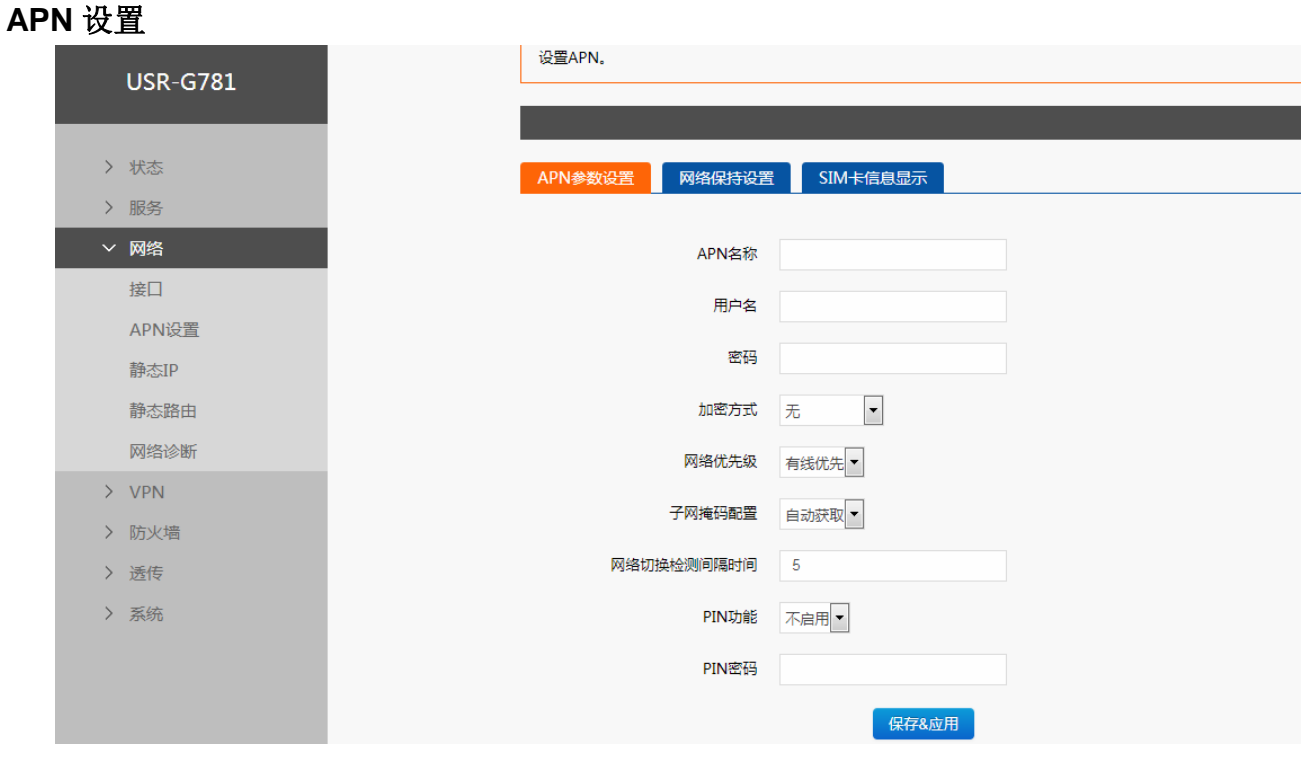

#### 图 **13 APN** 设置页面示意图

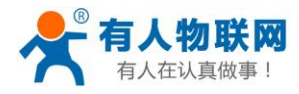

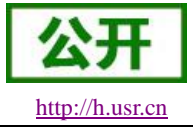

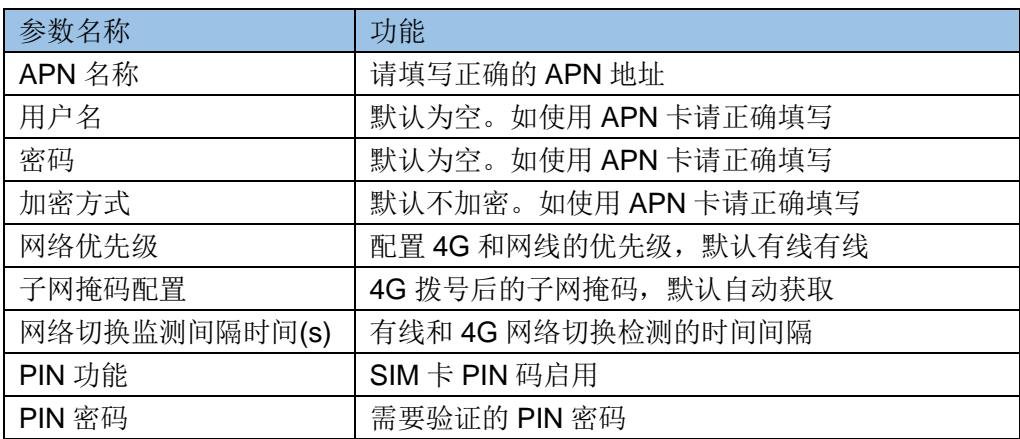

注意

- 普通的 4G 手机卡上网可不用关心 APN 设置。
- > 如果使用了 APN 专网卡, 务必要填写 APN 地址, 用户名跟密码。
- 支持 SIM 卡信息显示

## <span id="page-16-0"></span>**3.3.2.LAN** 接口

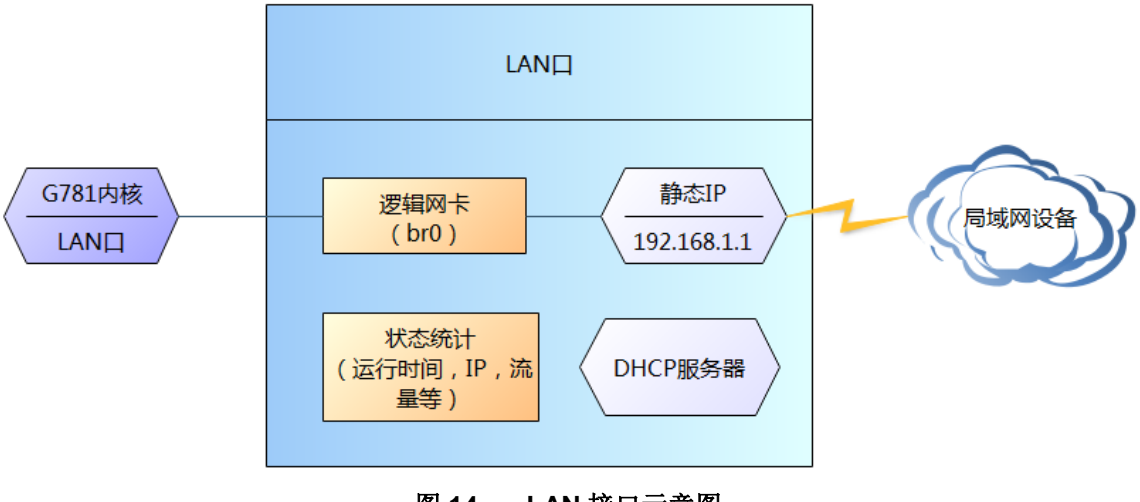

### 图 **14 LAN** 接口示意图

#### **<**说明**>**

- ▶ 当 WAN/LAN 接口(贴膜上标注的)设置为 LAN 模式时, 则有 2 个 LAN 口。
- > 默认静态 IP 地址 192.168.1.1,子网掩码 255.255.255.0。本参数可修改,如静态 IP 修改为 192.168.2.1。
- ▶ 默认开启 DHCP 服务器功能。所有接入到路由器 LAN 口的设备均可自动获取到 IP 地址。
- 具备简单的状态统计功能。

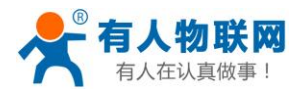

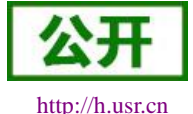

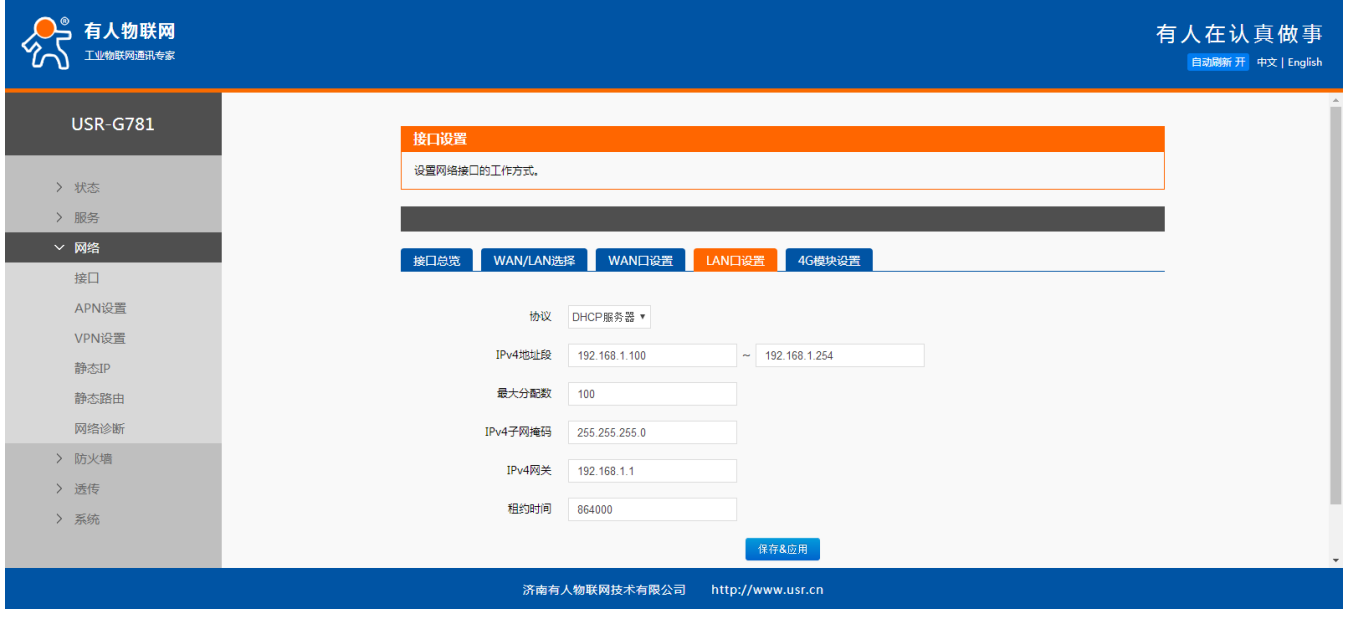

图 **15 LAN** 设置页面示意图

## <span id="page-17-0"></span>**3.3.3.DHCP** 服务器功能

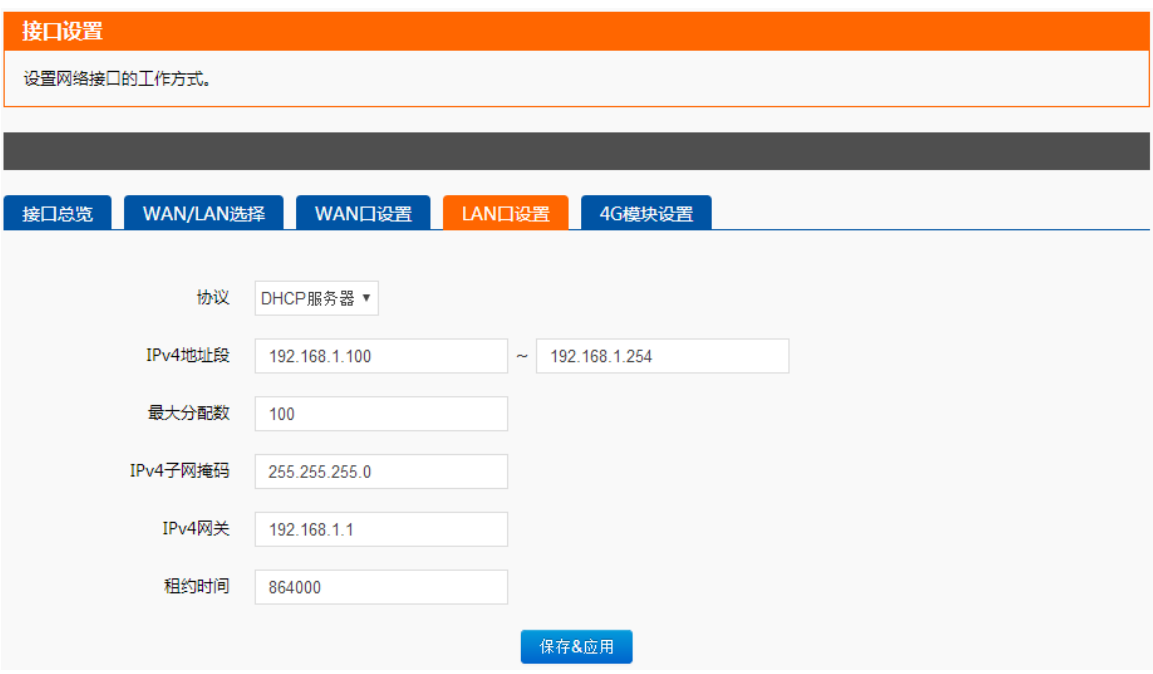

### **<**说明**>**

- > 可以调整 DHCP 池的开始与结束地址, 以及地址租用时间。
- DHCP 默认分配范围从 192.168.1.100 ~ 192.168.1.254。
- ▶ 默认租期 86400 秒, 即 10 天。

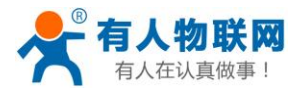

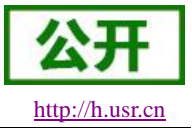

## <span id="page-18-0"></span>**3.3.4.WAN** 接口

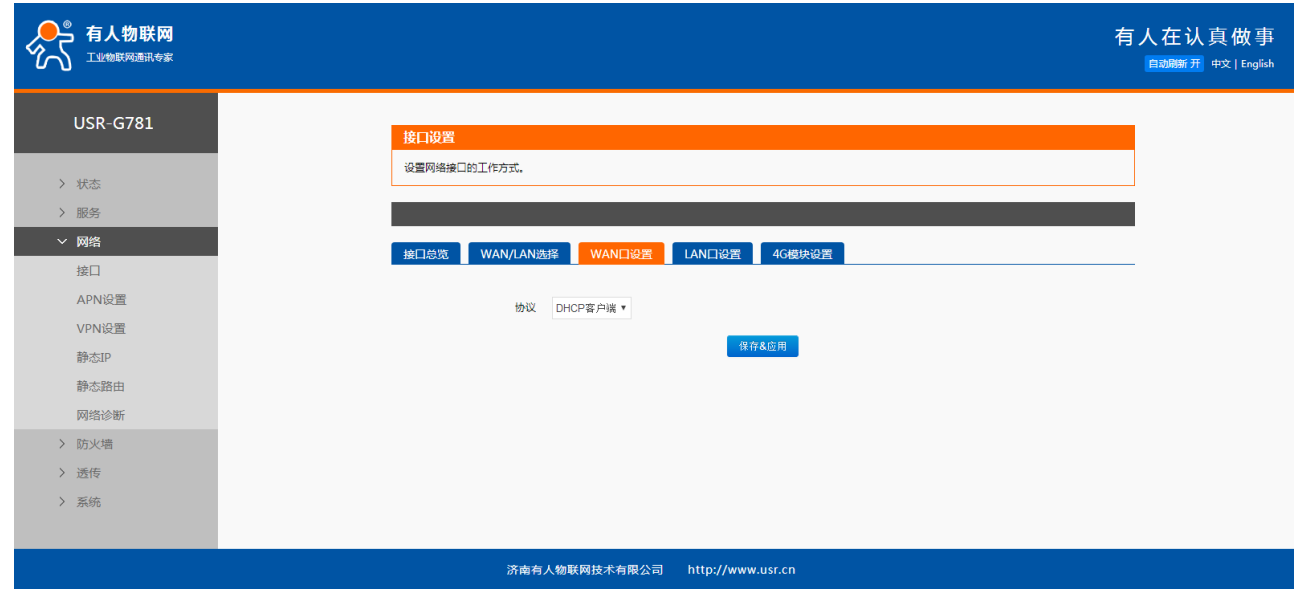

WAN 口为广域网接口。

#### **<**说明**>**

- 1 个有线 WAN 口。
- ▶ 支持 DHCP 客户端和静态 IP 模式。
- > 默认 IP 获取方式为 DHCP 客户端。

### <span id="page-18-1"></span>**3.3.5.VPN** 功能

### **3.3.5.1.** 支持 **PPTP CLIENT** 的 **VPN** 连接

基本设置如下:

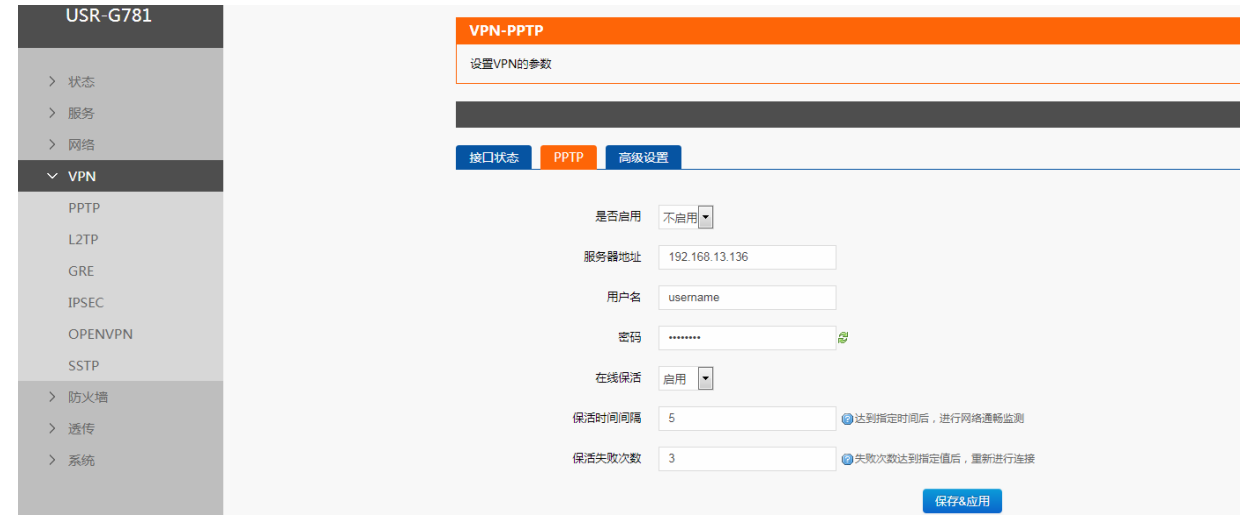

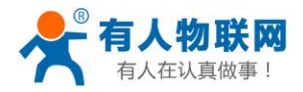

USR-G781 说明书 [http://h.usr.cn](http://h.usr.cn/)

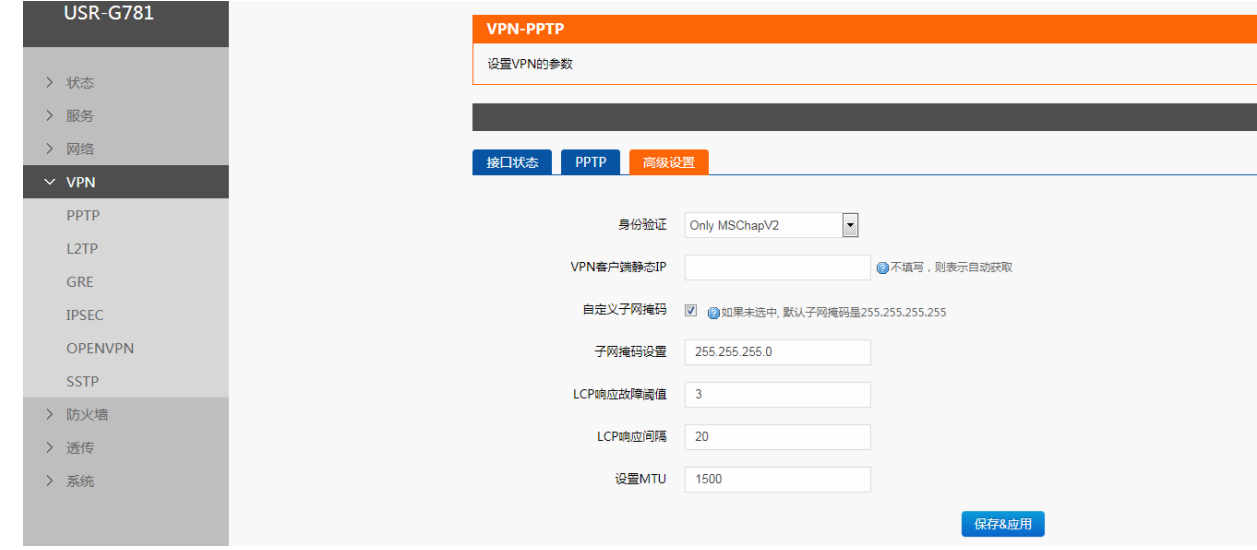

## **3.3.5.2.** 支持 **L2TP CLIENT** 的 **VPN** 连接

基本设置如下:

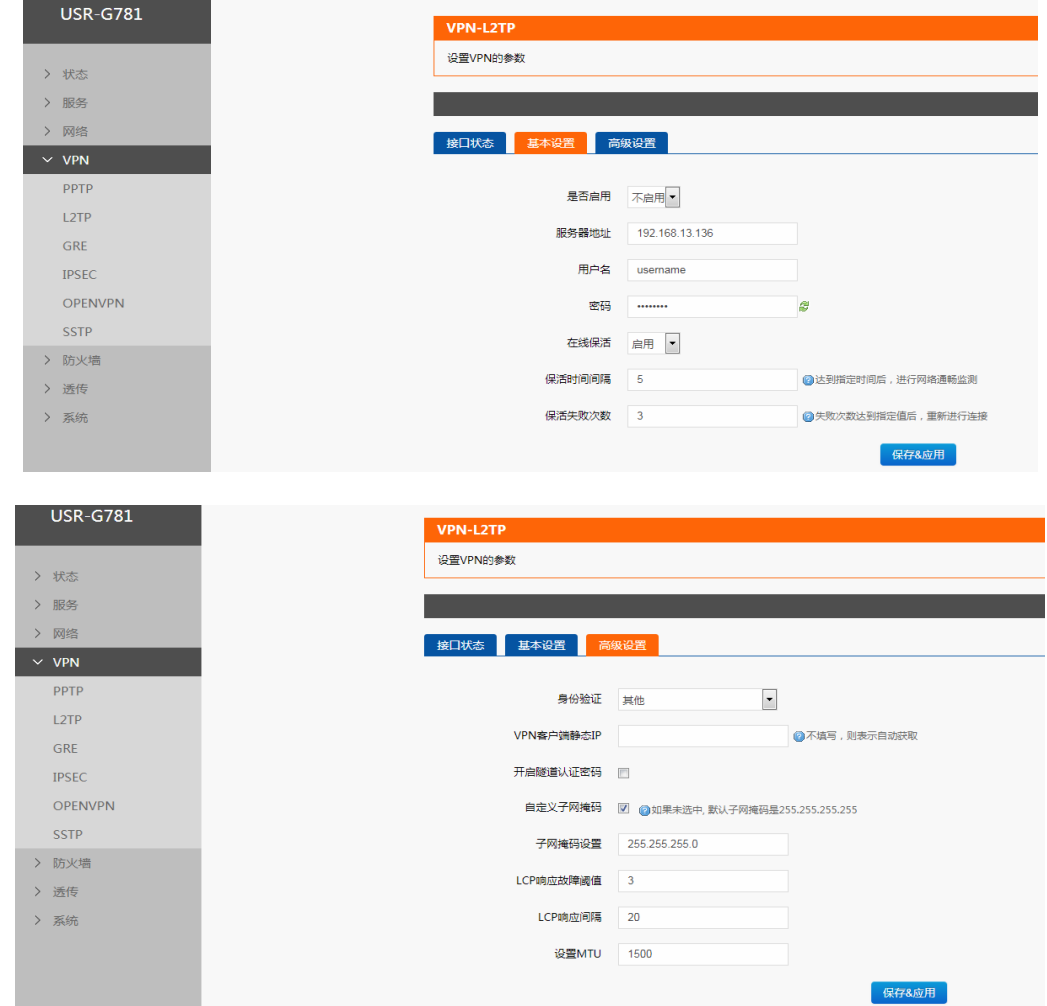

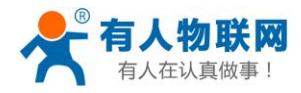

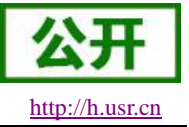

### **3.3.5.3.** 支持 **GRE** 协议的 **VPN** 连接

基本设置如下:

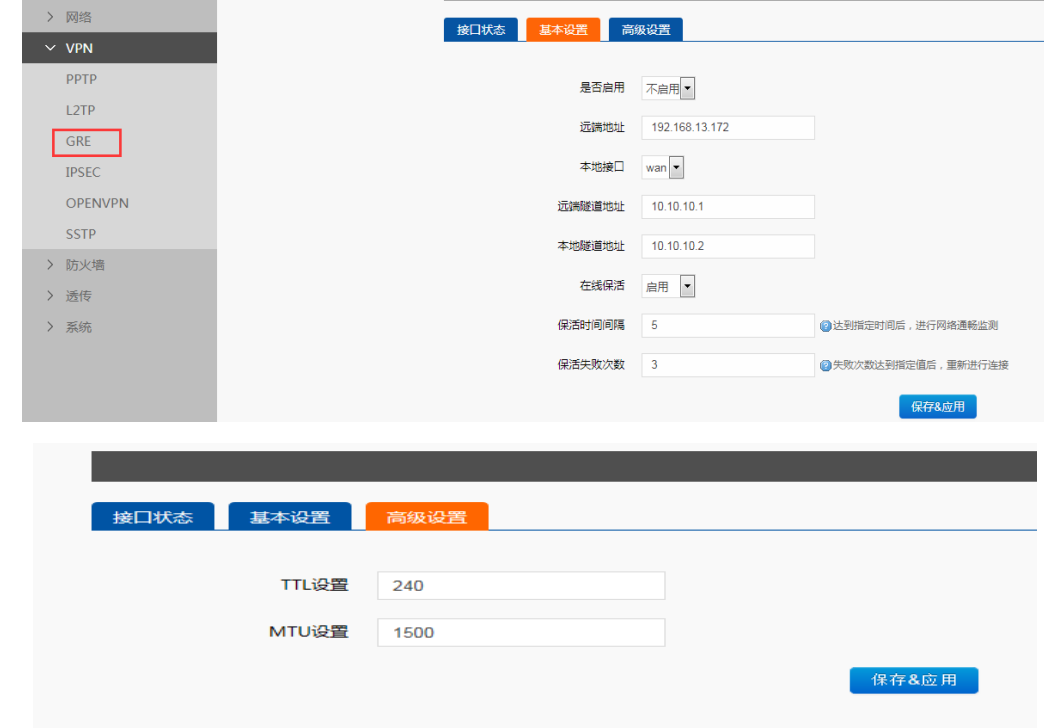

## **3.3.5.4.** 支持 **IPSECV** 协议的 **VPN** 连接

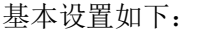

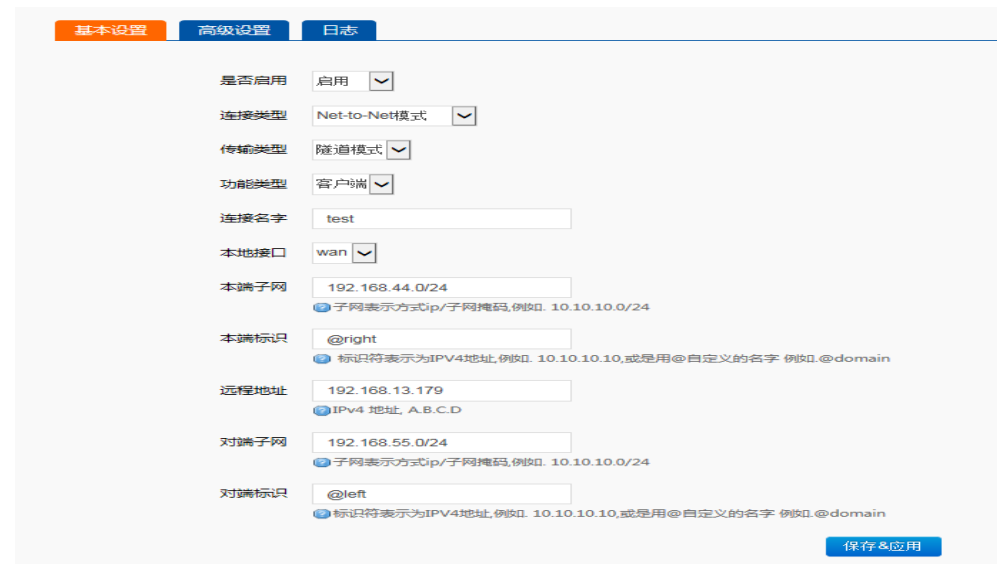

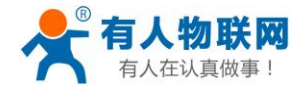

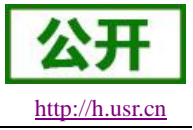

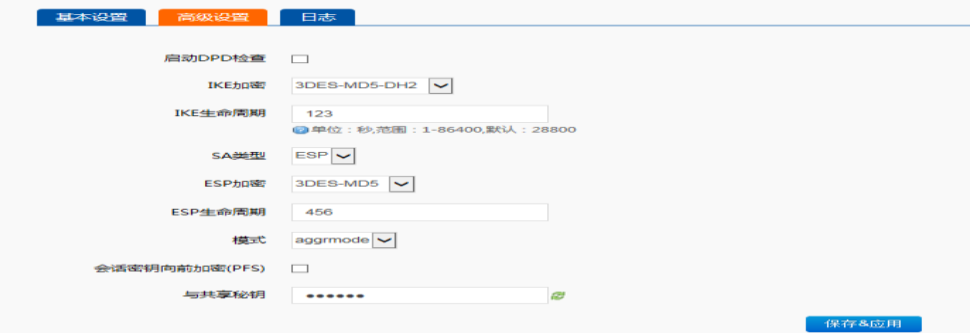

## **3.3.5.5.** 支持 **OPENVPN CLIENT** 的 **VPN** 连接

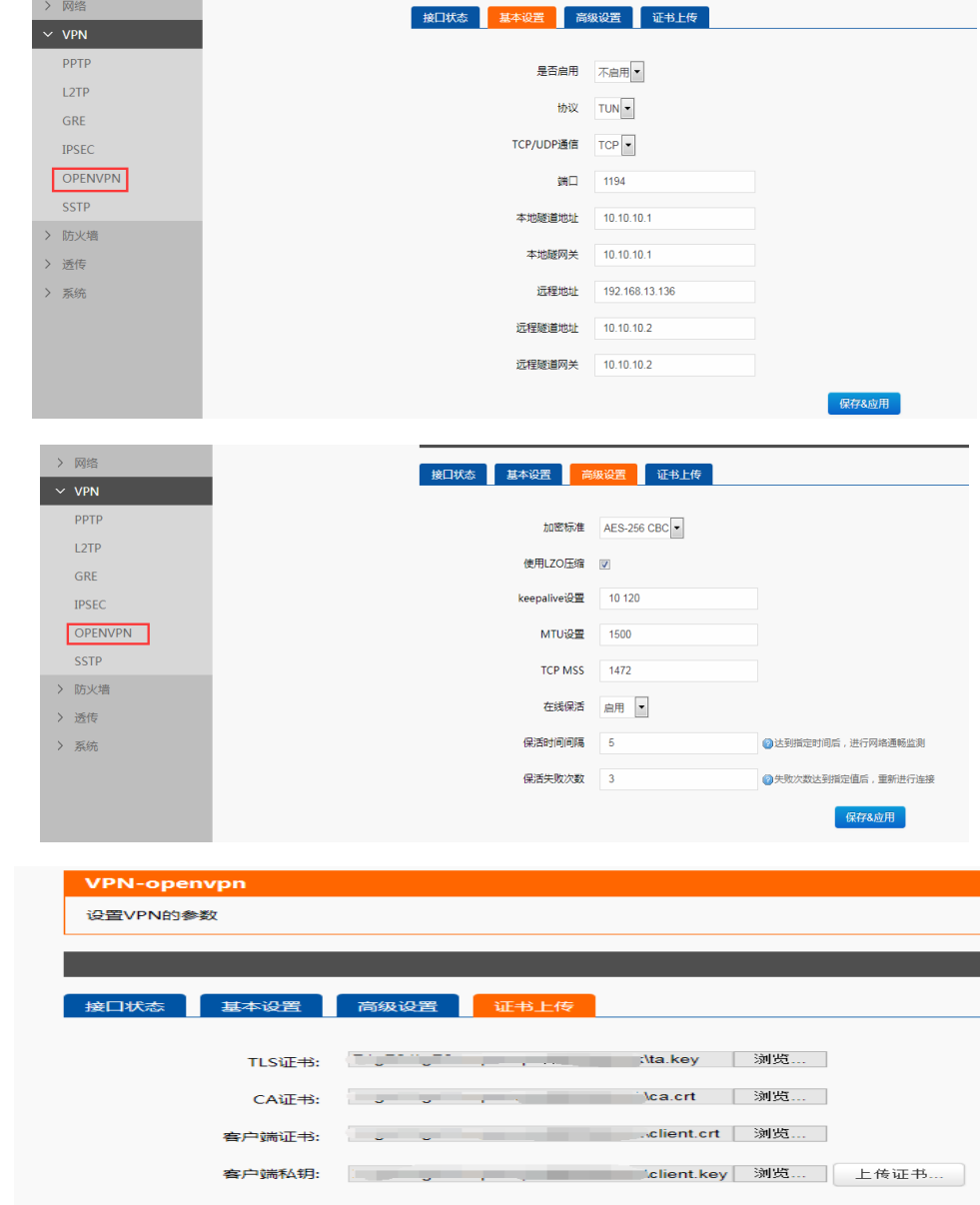

基本设置如下:

۰

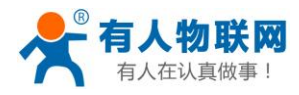

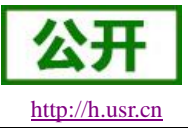

### **3.3.5.6.** 支持 **SSTP CLIENT** 的 **VPN** 连接

#### 基本设置如下:

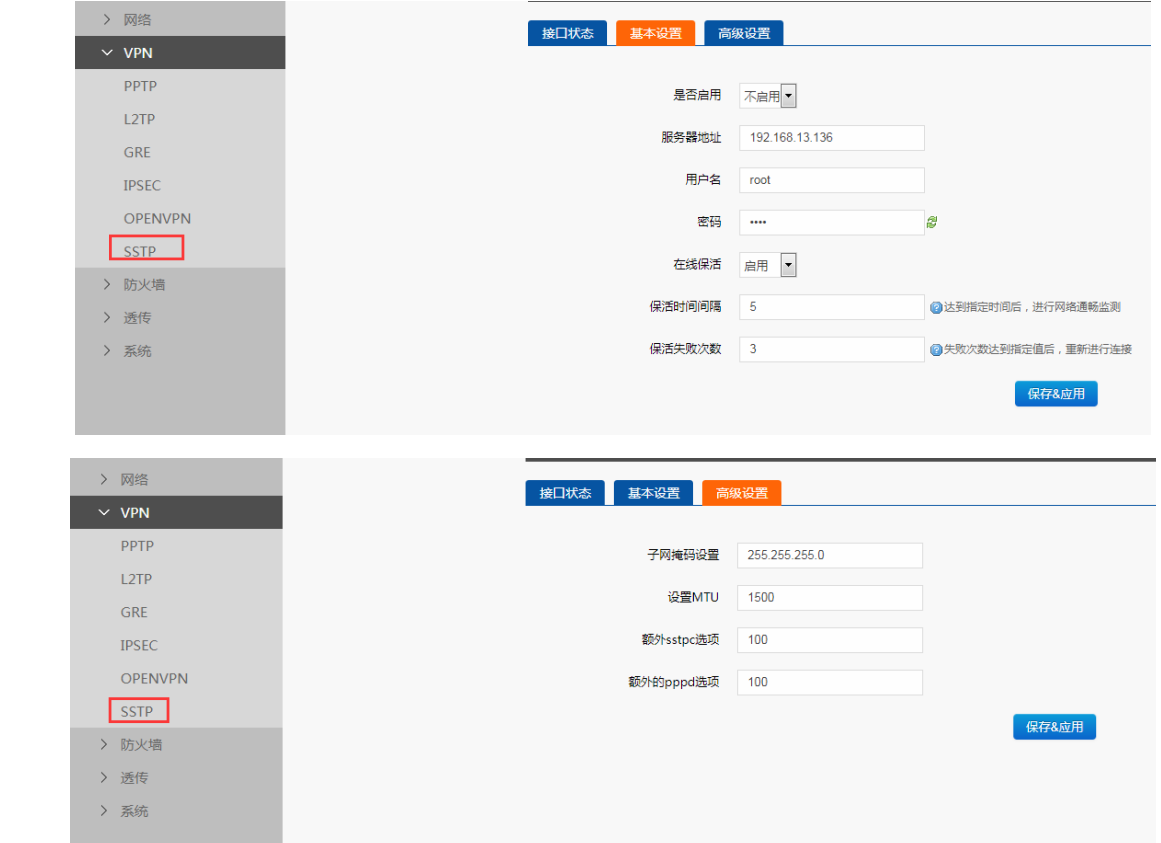

### <span id="page-22-0"></span>**3.3.6.**静态路由功能

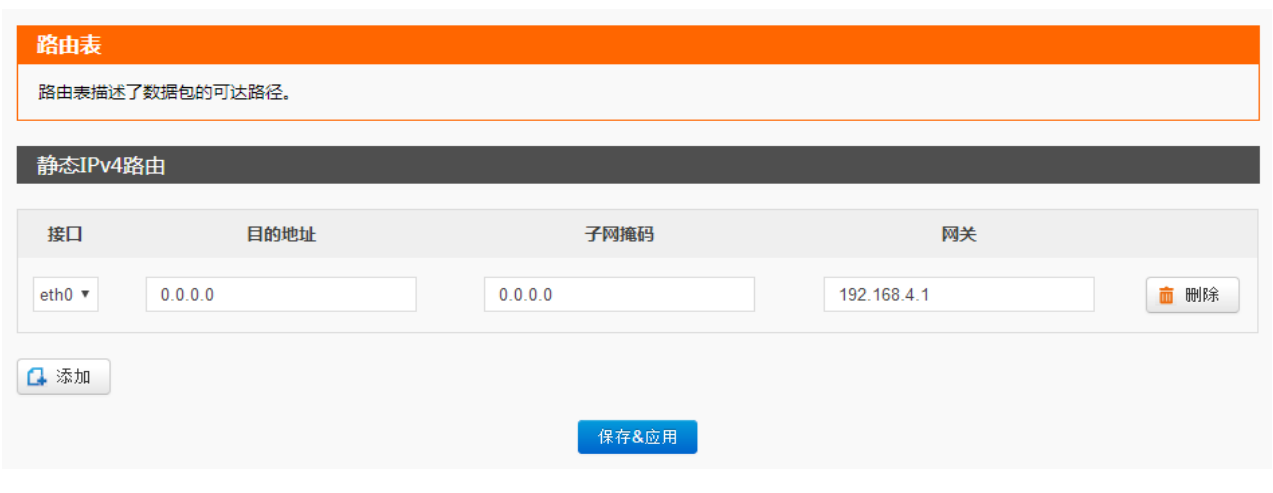

用户可以设置 G781 的静态路由表,实现自定义的路由规则。

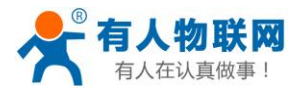

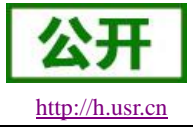

## <span id="page-23-0"></span>**3.3.7.**静态 **IP** 绑定

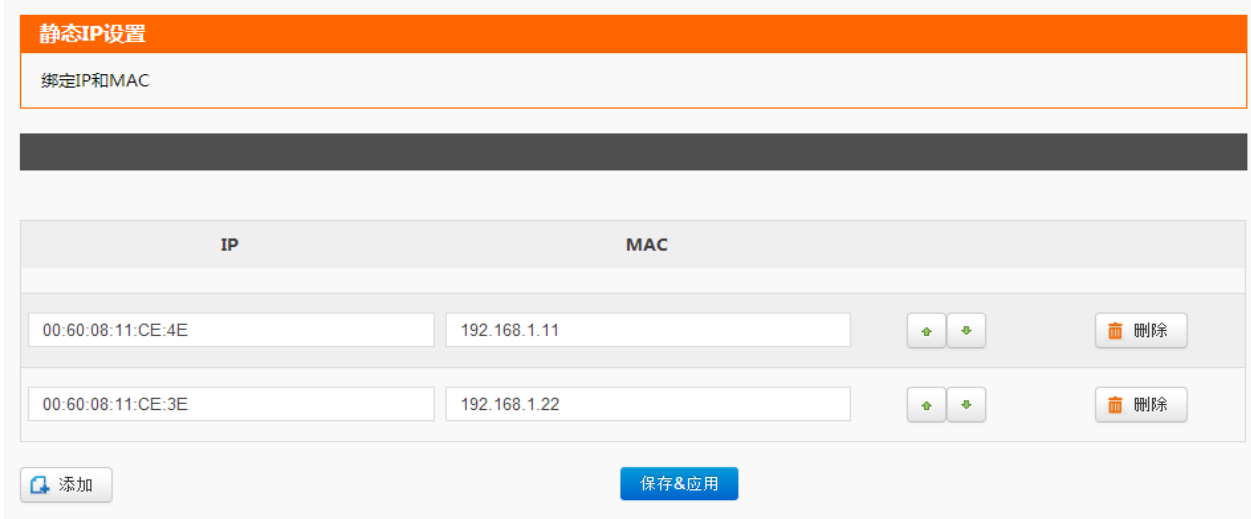

用户可以通过该功能,将 IP 地址与 MAC 进行绑定, G781 将始终为某些设备分配固定的 IP 地址。

### <span id="page-23-1"></span>**3.3.8.**动态域名解析

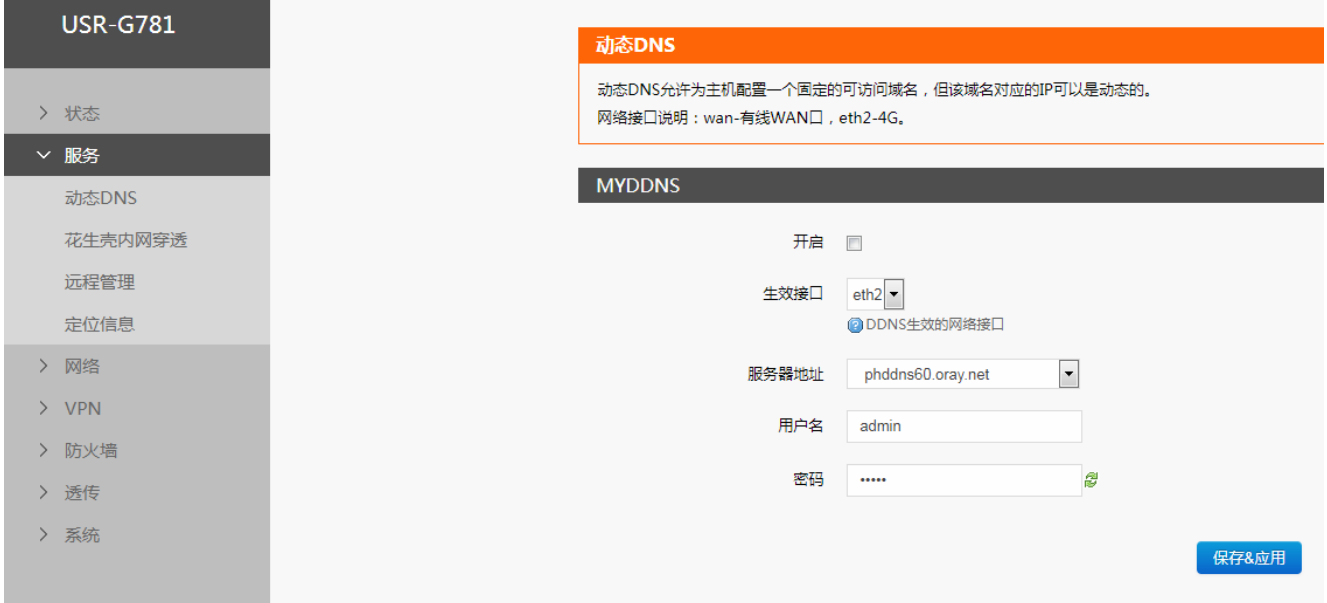

动态域名解析, 即 DDNS, 是给路由器设置一个域名, 通过第三方的服务支持, 实现通过访问域名的方式 来访问路由器。

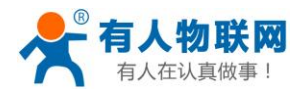

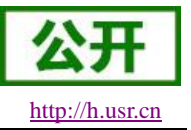

## <span id="page-24-0"></span>**3.3.9.**花生壳内网穿透

花生壳动态域名内网穿透版支持内网穿透,可以实现设备的远程登录与管理。 选择开启,点击保存&应用,重启设备,页面会显示 SN 码和服务设备状态; 具体介绍参见软件设计手册。

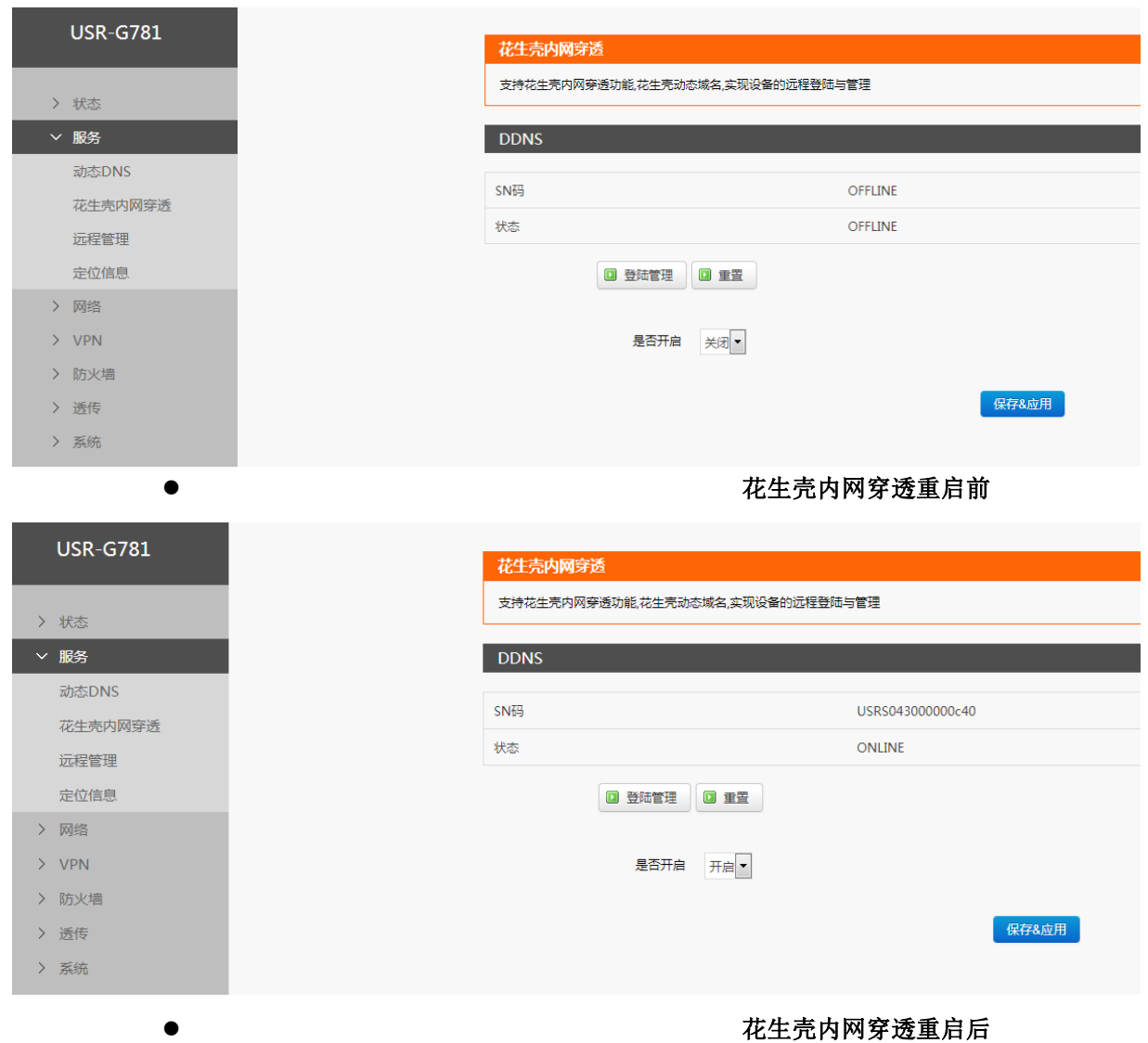

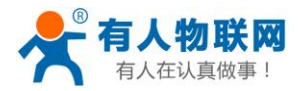

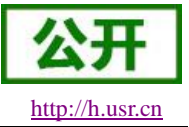

### <span id="page-25-0"></span>**3.3.10.** 网络诊断功能

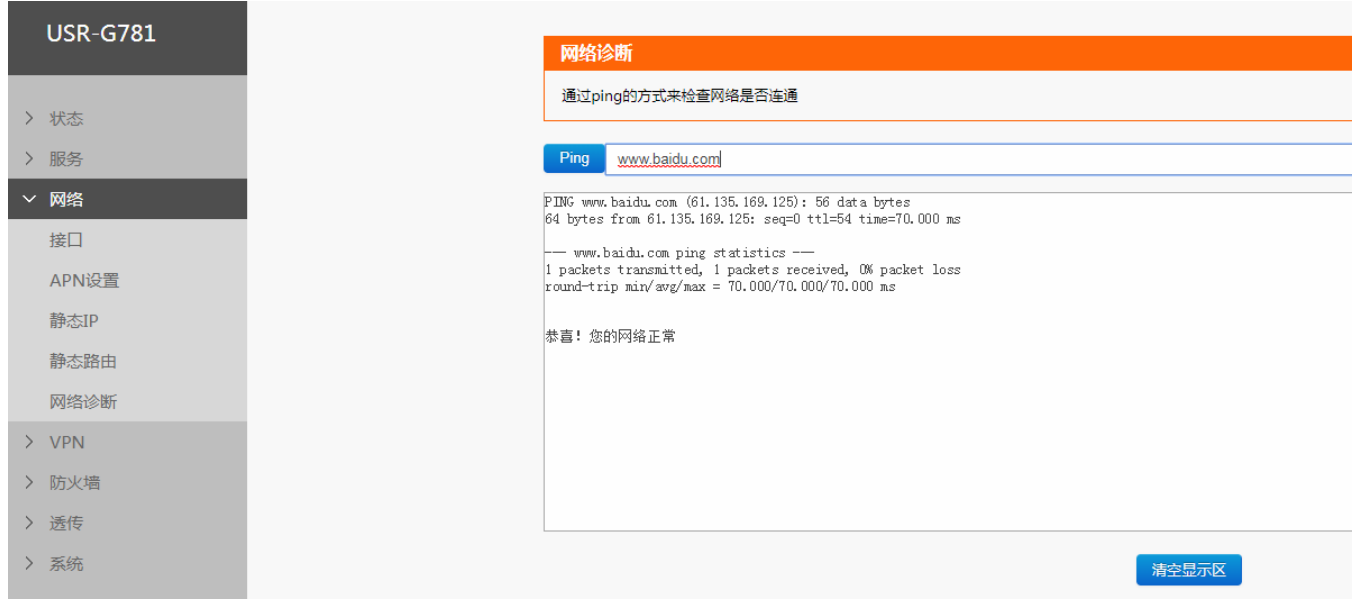

用户可以通过该功能,ping 一个指定的地址,来判断当前网络状态是否正常。

### <span id="page-25-1"></span>**3.3.11.** 防火墙功能

用户可以通过该功能,设置防火墙的过滤表规则和转发表规则,管理网络安全。也可以通过直接输入 iptables 命令的方式来添加、删除、修改防火墙规则。

#### > 过滤规则

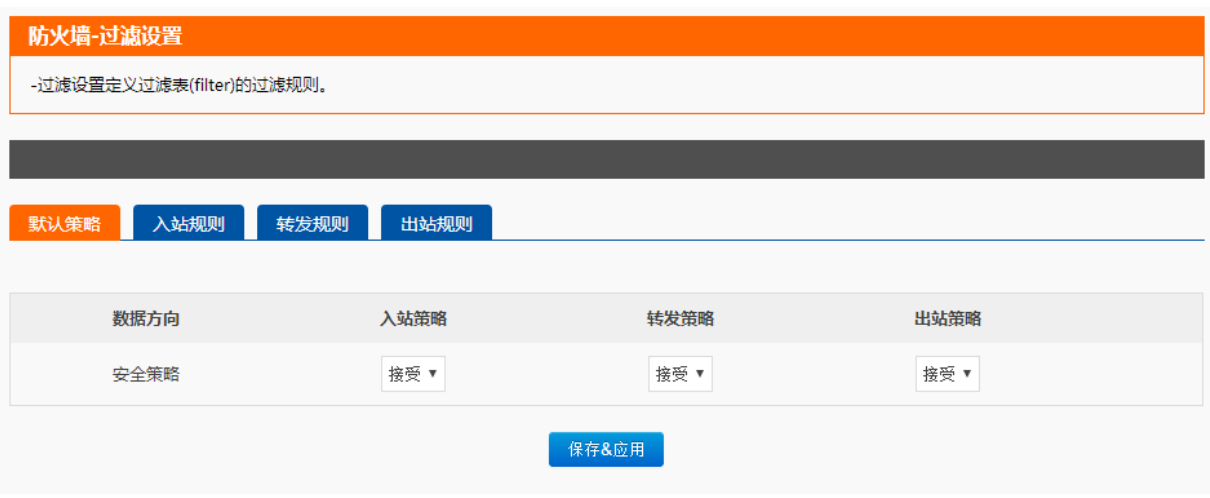

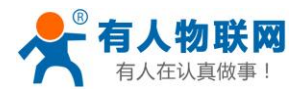

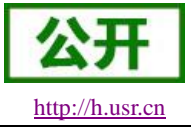

> 转发规则

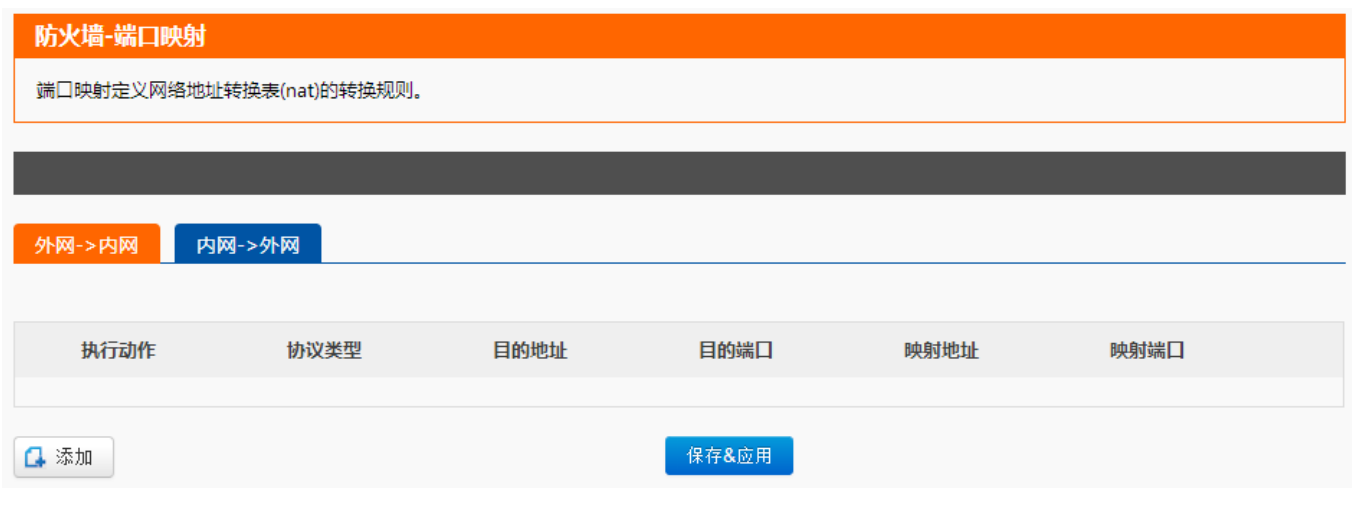

#### > 高级设置

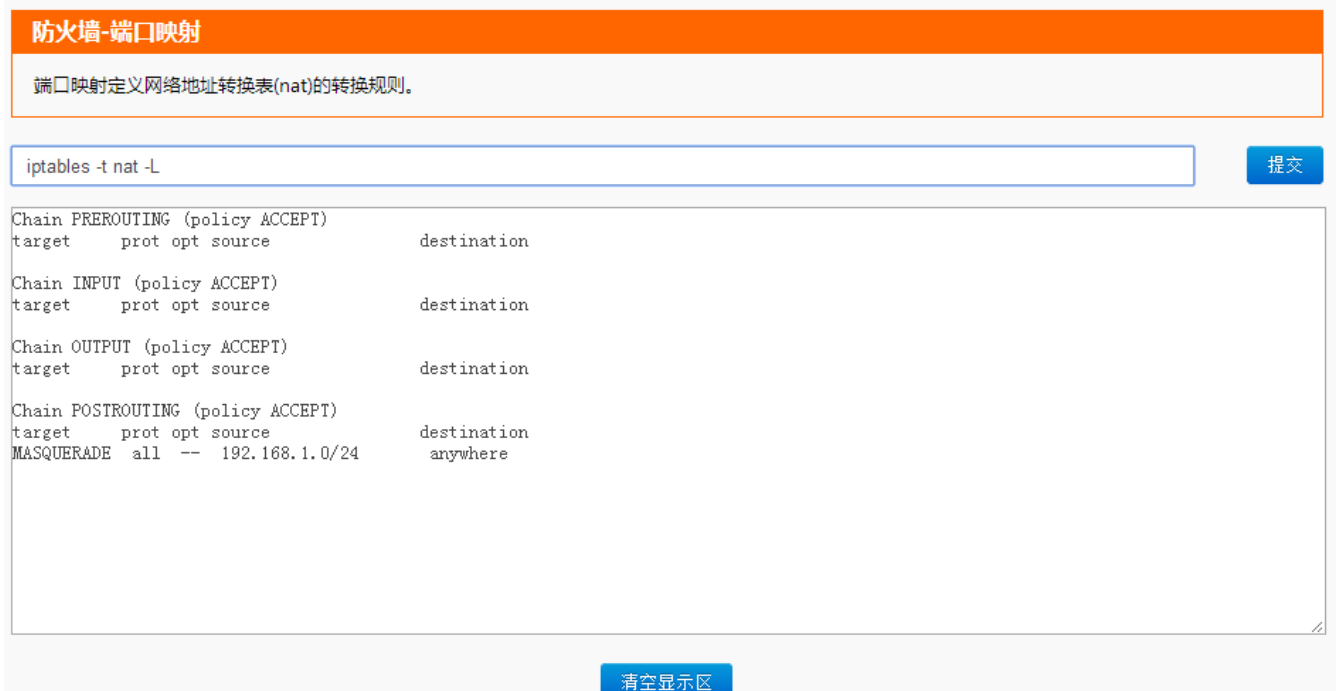

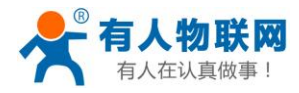

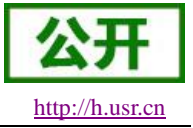

## <span id="page-27-0"></span>**3.3.12.** 时间同步**(NTP)**

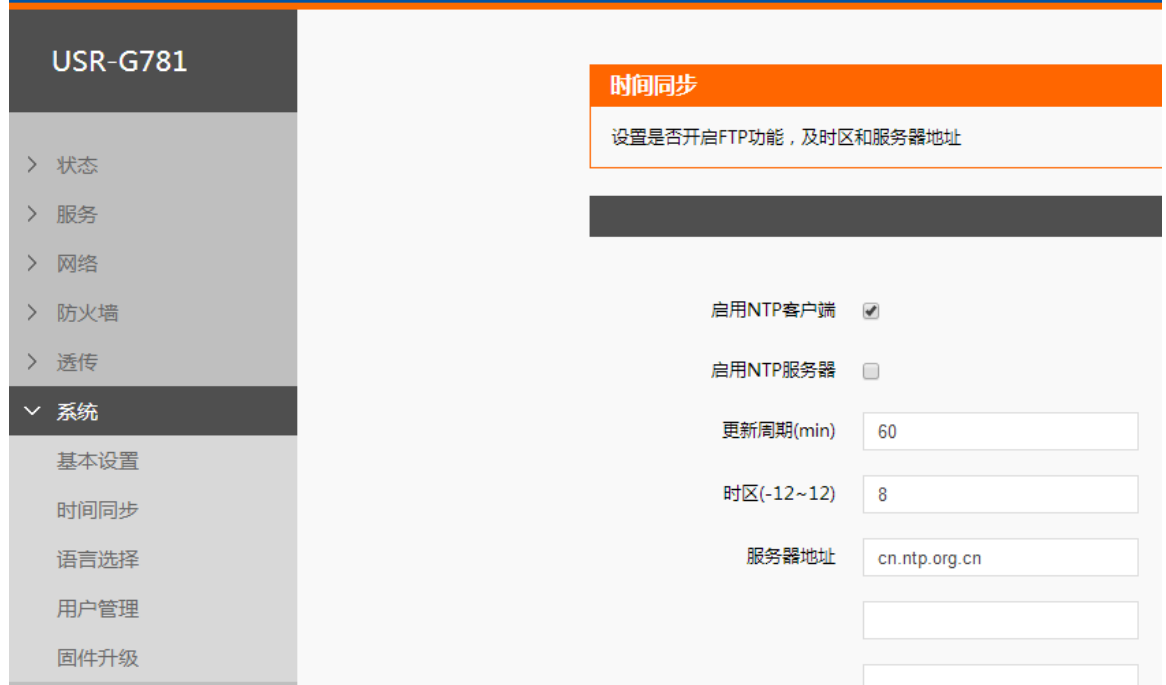

路由器可以工作在 NTP 客户端模式和 NTP 服务器模式,路由器可以从网络上获取时间,也已作为授时服 务器。

## <span id="page-27-1"></span>**3.3.13.** 用户管理

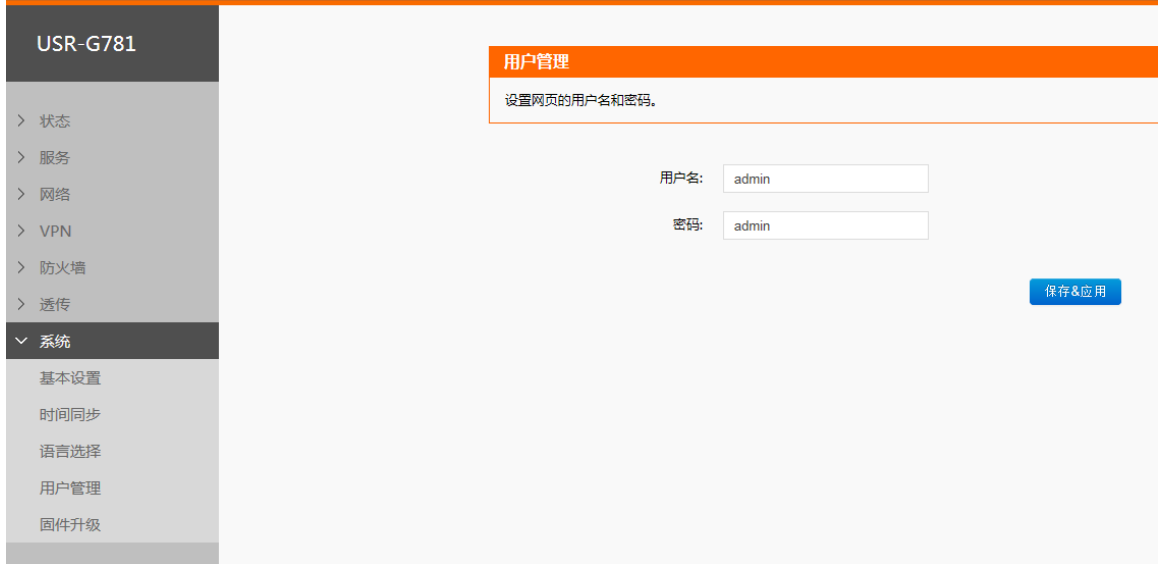

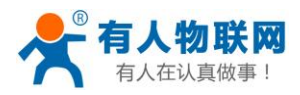

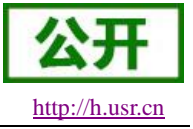

### <span id="page-28-0"></span>**3.3.14.** 参数保存与恢复

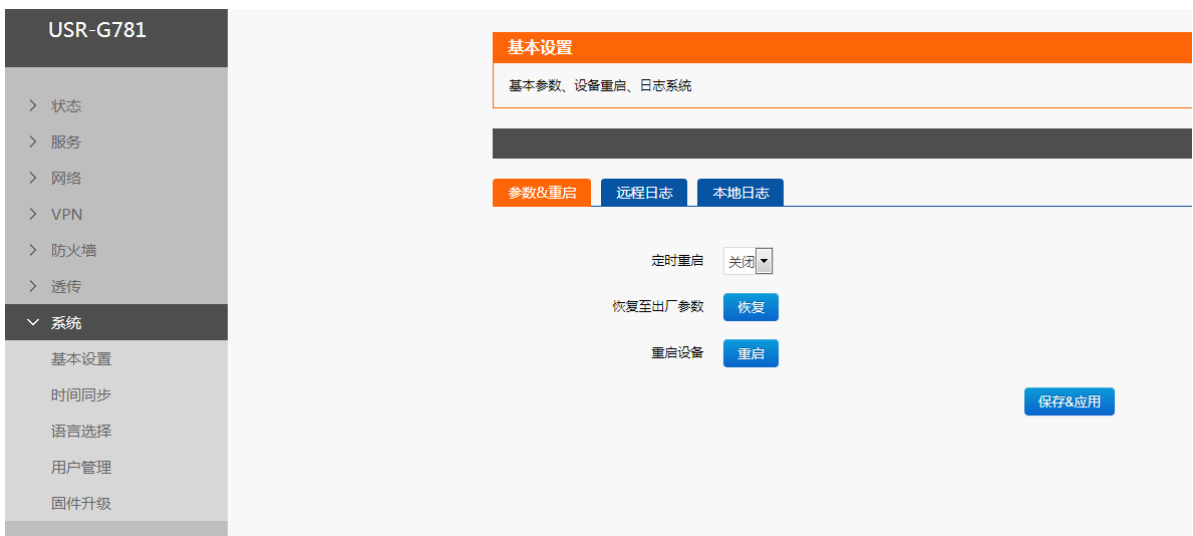

### <span id="page-28-1"></span>**3.3.15. LOG**

支持 log 系统。主要包括: 远程日志、本地日志、日志等级划分等。 支持掉电存储,默认每隔 10 分钟保存一次; 支持非人为重启实时保存系统日志; 支持存储本次运行日志及前一次运行日志; 支持日志导出功能; 支持实时查看内核、应用、VPN 日志信息 支持设置参数即时生效;

基本设置:

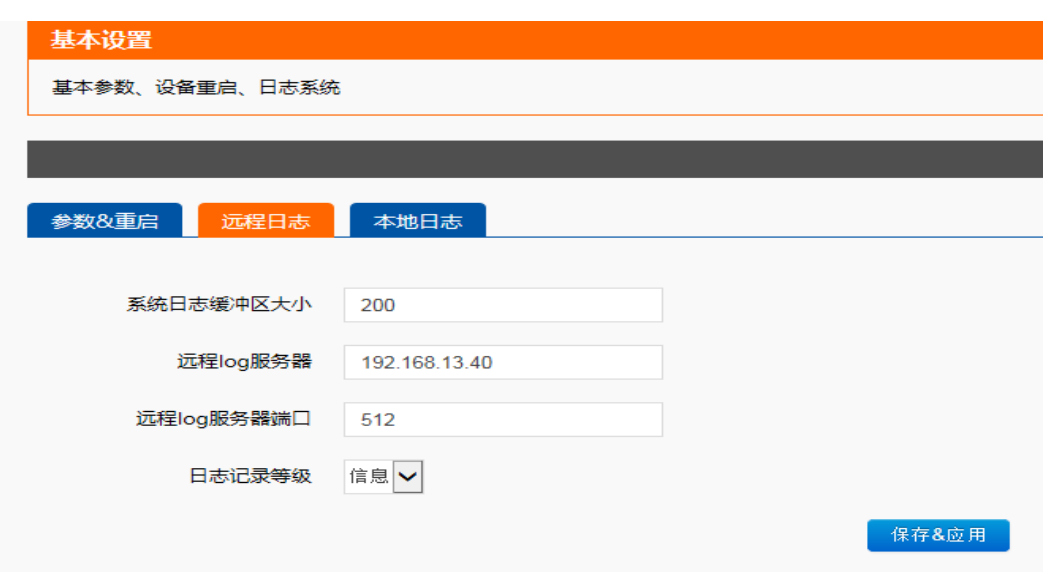

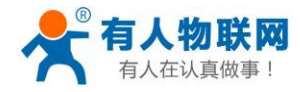

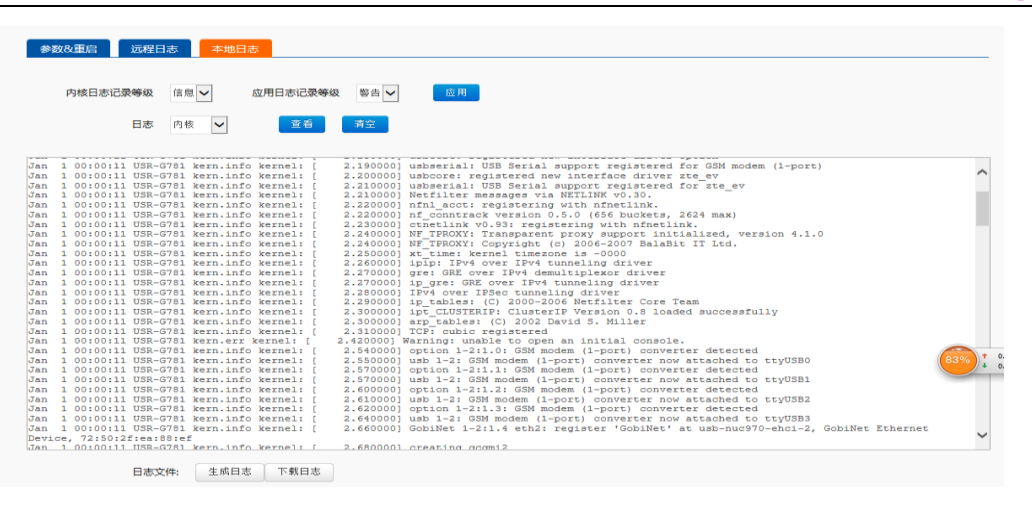

### <span id="page-29-0"></span>**3.3.16.** 短信 **AT** 指令

G781 支持短信 AT 指令,格式:公司网址#AT 指令,例:**[www.usr.cn#AT+Z](http://www.usr.cn/#AT+Z)**。 支持的 AT 指令参见:**5.2.5AT** 指令集

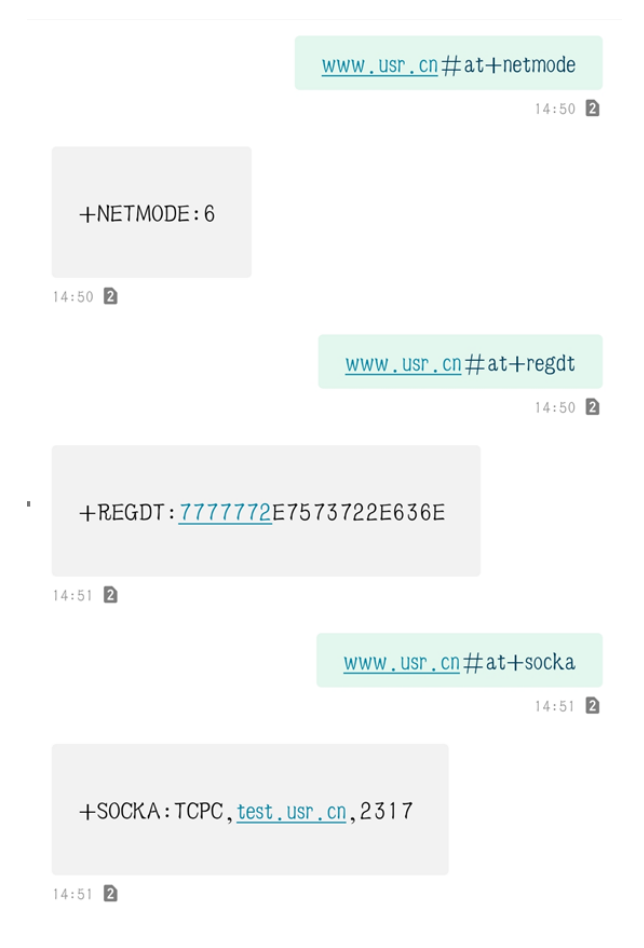

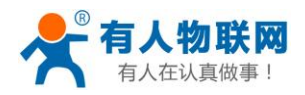

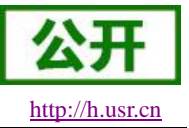

### <span id="page-30-0"></span>**3.3.17.** 固件升级

固件升级前请与有人技术支持联系,切勿随意升级,造成设备损坏;升级过程切勿执行断电操作,当 界面显示"固件升级完成"后,方可对设备断电。

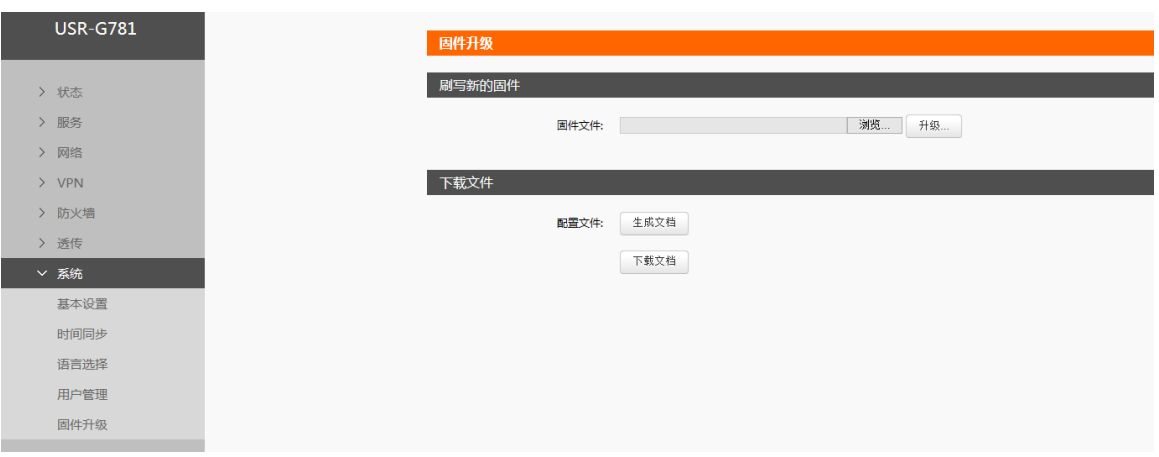

### <span id="page-30-1"></span>**3.3.18.** 定时重启

定时重启用来配置设备在每天固定时间点自动重启,配置完成重启生效。如下图所示:

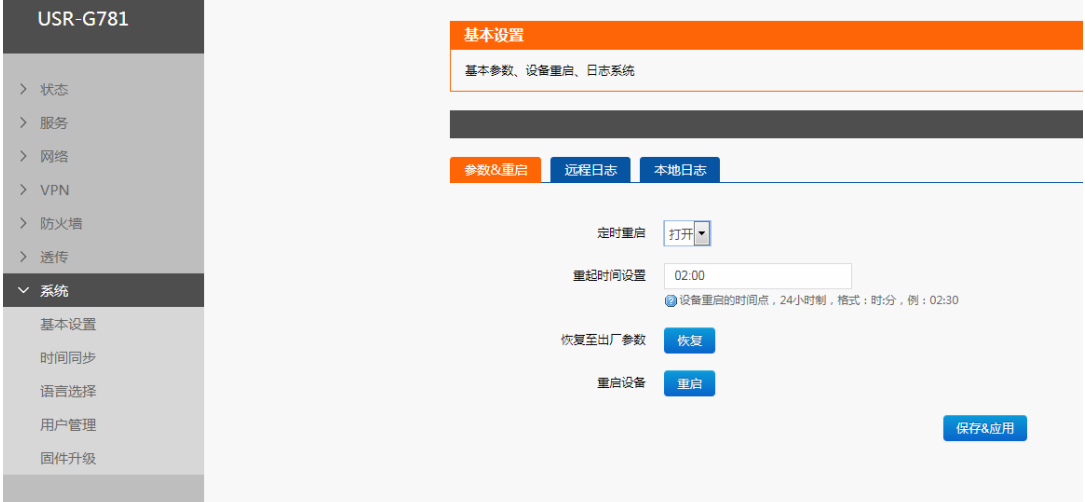

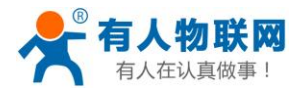

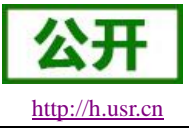

## <span id="page-31-0"></span>**4. DTU** 功能

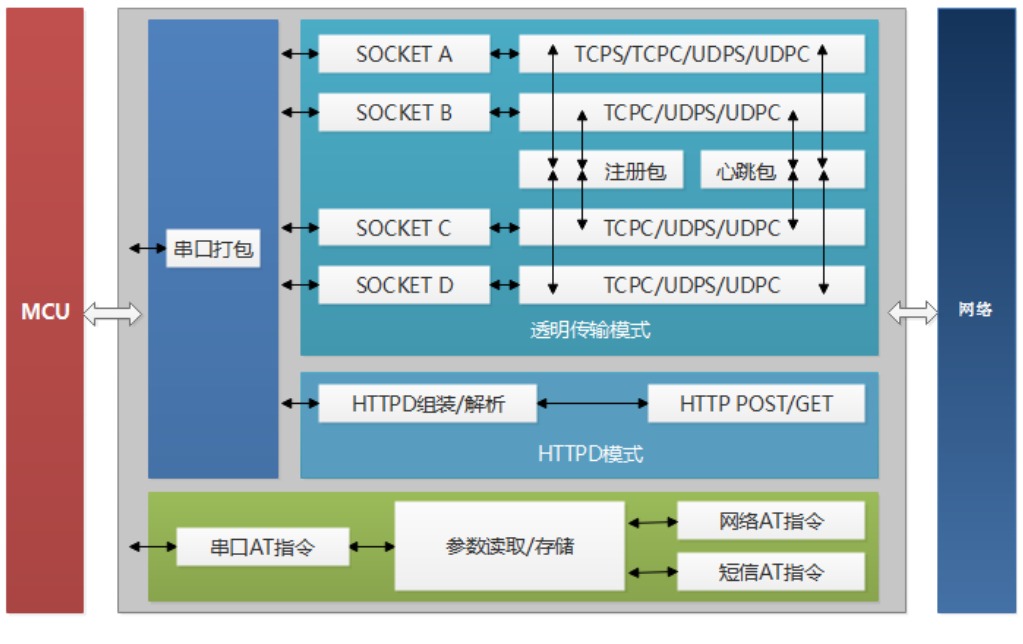

图 **16 DTU** 功能框图

<span id="page-31-1"></span>**4.1.1.**工作模式

### **4.1.1.1.** 网络透传模式

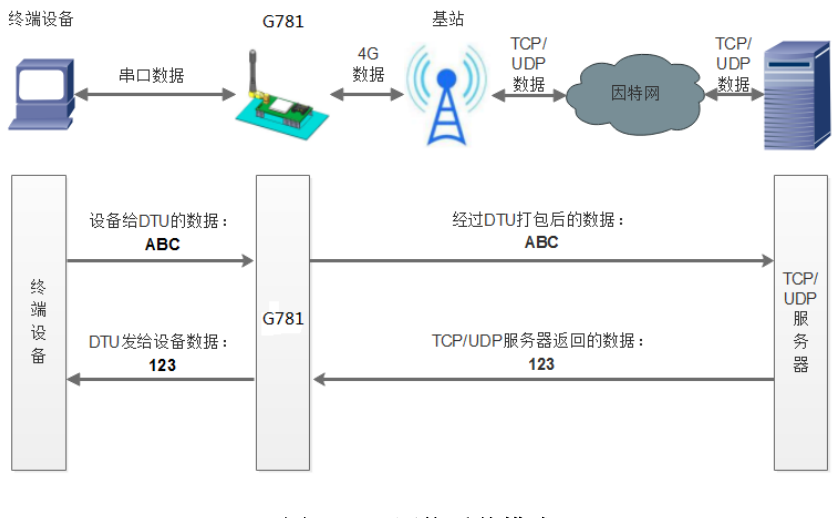

图 **17** 网络透传模式

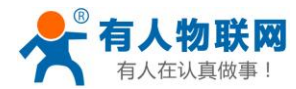

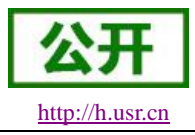

USR-G781 说明书 [http://h.usr.cn](http://h.usr.cn/)

在此模式下,用户的串口设备,可以通过 G781 发送数据到网络上指定的服务器。G781 也可以接受来自 服务器的数据,并将信息转发至串口设备。

用户不需要关注串口数据与网络数据包之间的数据转换过程,只需通过简单的参数设置,即可实现串口设 备与网络服务器之间的数据透明通信。

本设备支持四路 SOCKET 连接, 分别为 SOCKET A, SOCKET B, SOCKET C 和 SOCKET D, 它们是 相互独立的。其中 SOCKET A 支持 TCP Server、TCP Client、UDP Server、UDP Client 四种模式, 而 SOCKET B、SOCKET C 和 SOCKET D 支持 TCP Client、UDP Server、UDP Client 三种模式。

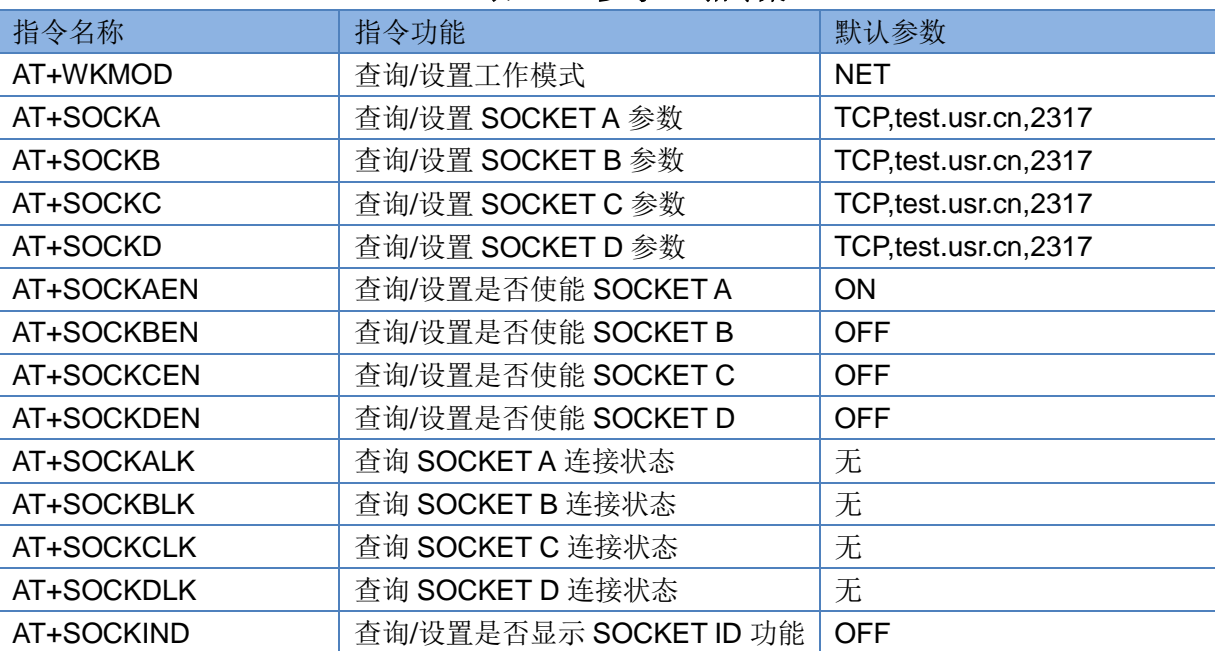

#### 表 **3** 参考 **AT** 指令集

设置软件示意图:

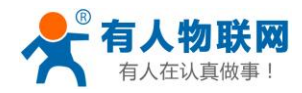

USR-G781 说明书 [http://h.usr.cn](http://h.usr.cn/)

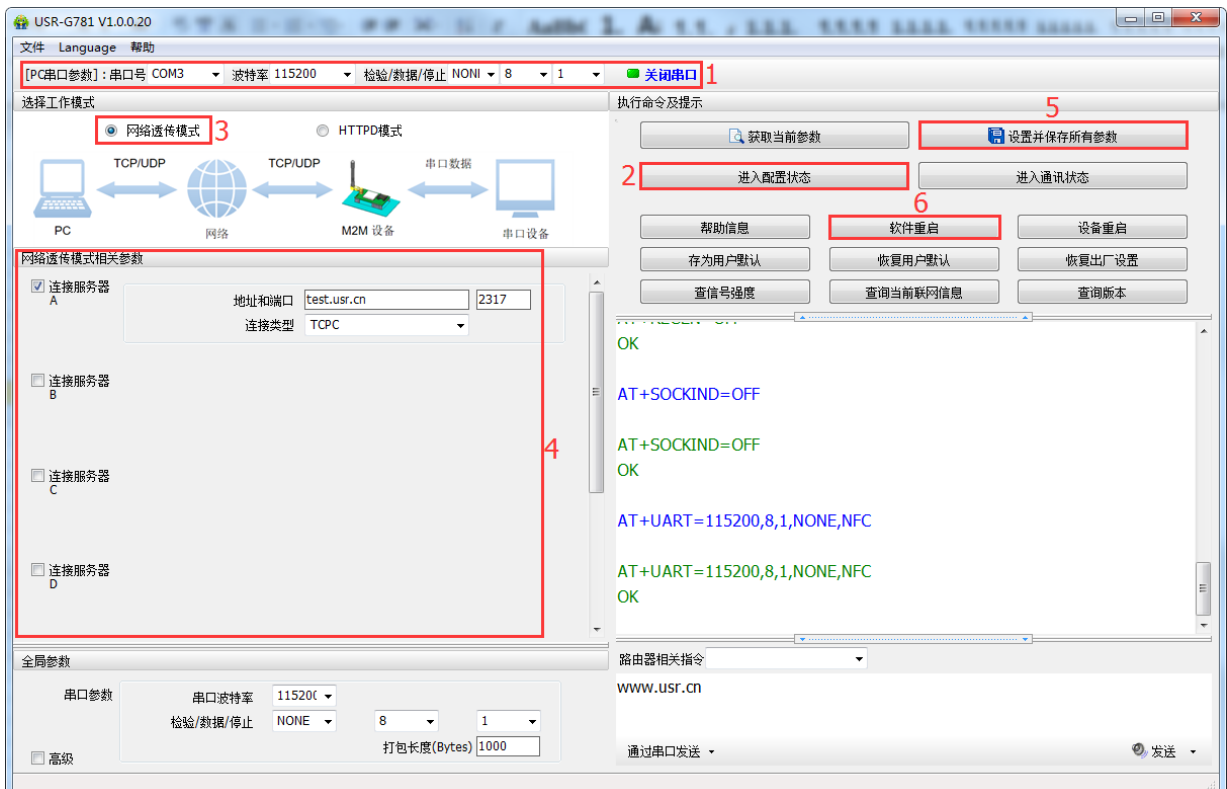

图 **18** 设置软件示意图

详细示例请参考软件设计手册 3.1.1.1

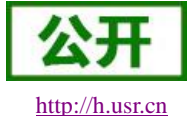

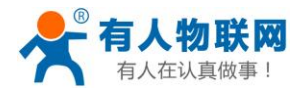

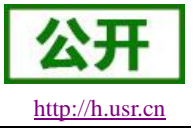

### **4.1.1.2. HTTPD** 模式

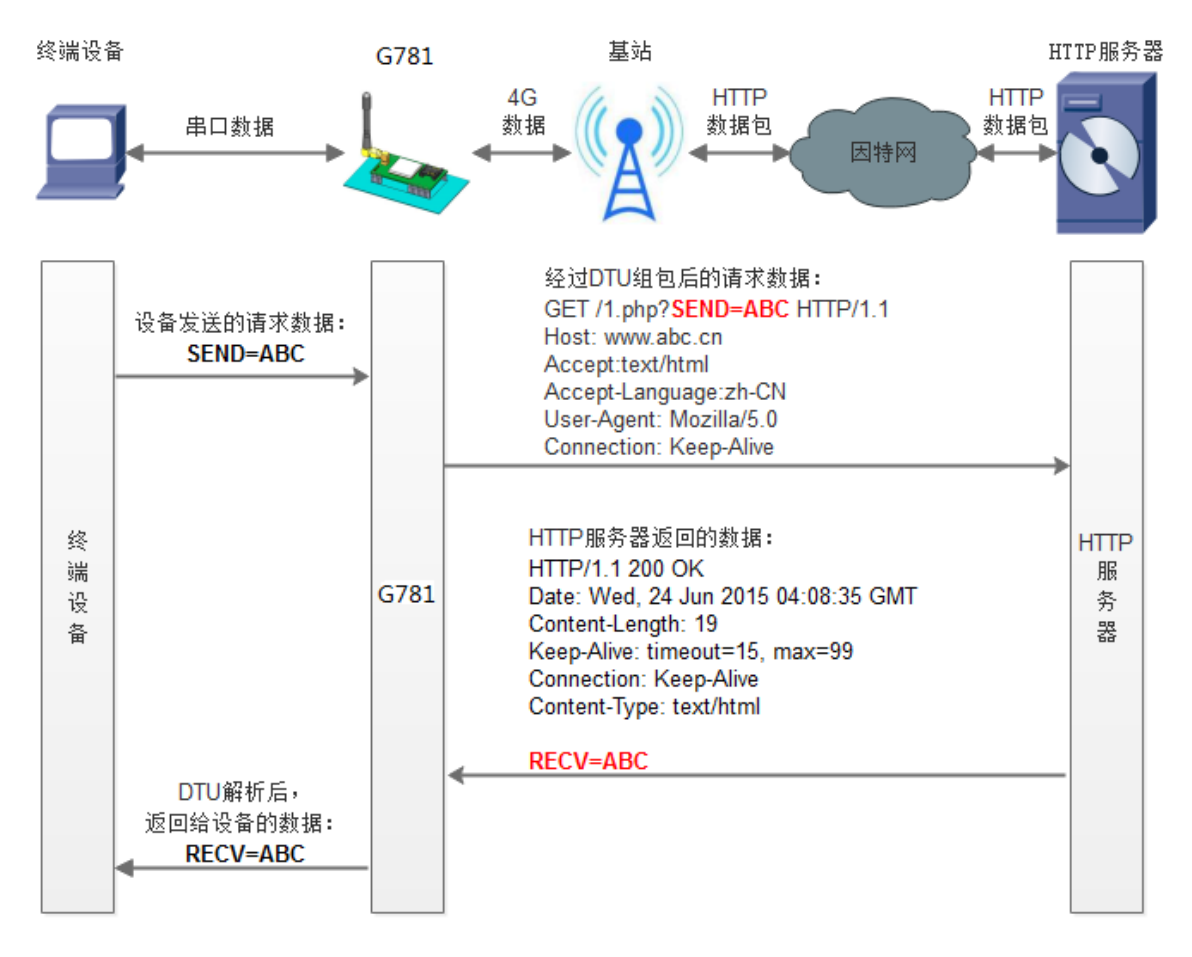

#### 图 **19 HTTPD** 模式

在此模式下,用户的终端设备,可以通过本设备发送请求数据到指定的 HTTP 服务器,然后设备接收来自 HTTP 服务器的数据,对数据讲行解析并将结果发至串口设备。

用户不需要关注串口数据与网络数据包之间的数据转换过程,只需通过简单的参数设置,即可实现串口设 备向 HTTP 服务器的数据请求。

设备默认会过滤接收到的数据,只将用户数据部分输出到串口,客户可以使用AT指令选择是否过滤HTTPD 数据。

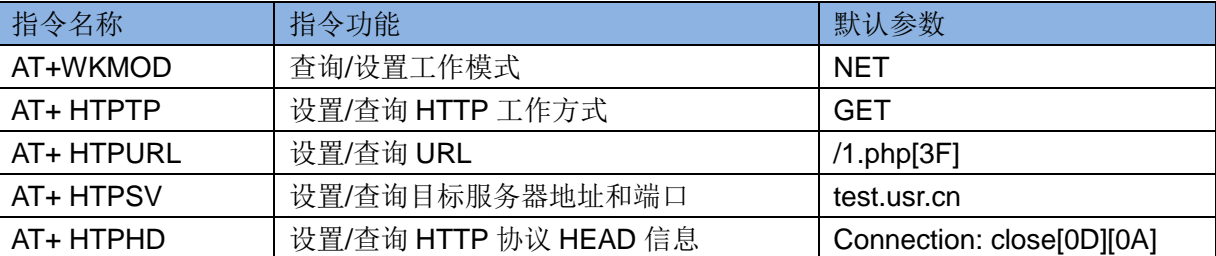

#### 表 **4** 参考 **AT** 指令集

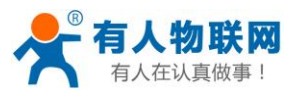

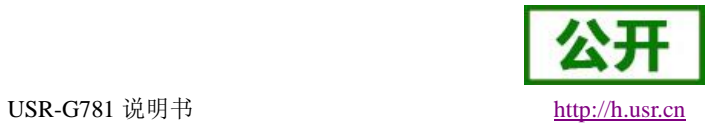

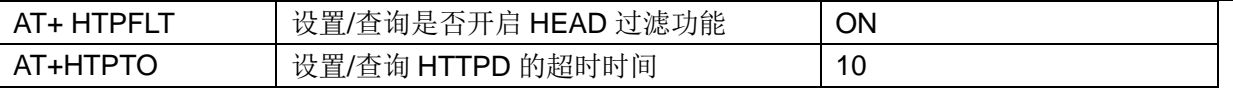

设置软件示意图:

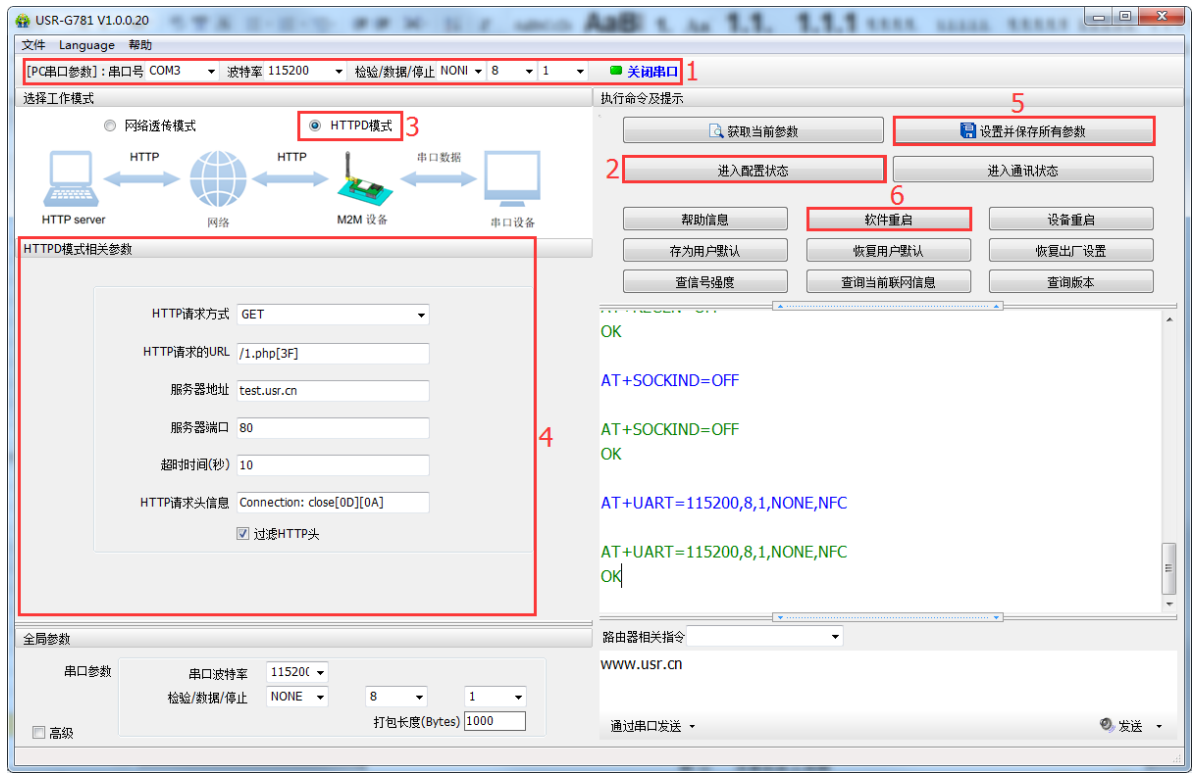

图 **20** 设置软件示意图

详细示例请参考软件设计手册 3.1.1.2

![](_page_36_Picture_0.jpeg)

![](_page_36_Picture_2.jpeg)

#### **4.1.1.3. Modbus TCP** 和 **Modbus RTU** 互转模式

![](_page_36_Figure_4.jpeg)

#### 图 **21 Modbus** 模式

在此模式下,用户的串口设备,可以通过 G781 发送数据到网络上指定的服务器。G781 也可以接受来自 服务器的数据,并将信息转发至串口设备。

用户不需要关注串口数据与网络数据包之间的数据转换过程,只需通过简单的参数设置,即可实现串口设 备与网络服务器之间的 Modbus RTU<=>Modbus TCP 互转通信。

通过 AT 指令设置:

- 1. 设置工作模式为 Modbus 模式: **AT+WKMOD=MODBUS**
- 2. 设置 socket A 为使能状态: **AT+SOCKAEN=ON**
- 3. 设置 socket A 为 TCP Client: **AT+SOCKA=TCPC,test.usr.cn,2317**
- 4. 重启: **AT+Z**

![](_page_37_Picture_0.jpeg)

![](_page_37_Picture_2.jpeg)

![](_page_37_Picture_148.jpeg)

图 **22 Modbus** 模式设置软件示意图

详细示例请参考软件设计手册 3.1.1.3

## <span id="page-37-0"></span>**4.1.2.**串口

### **4.1.2.1.** 基本参数

![](_page_37_Picture_149.jpeg)

表 **5** 串口基本参数

注:流控一项暂时不支持,请默认设置 NFC 或者 485 通讯

![](_page_38_Picture_0.jpeg)

![](_page_38_Picture_2.jpeg)

#### **4.1.2.2.** 成帧机制

#### **4.1.2.2.1.** 时间触发模式

G781 在接收来自 UART 的数据时,会不断的检查相邻 2 个字节的间隔时间。如果间隔时间大于等于某一 "时间阈值",则认为一帧结束,否则一直接收数据直到大于等于打包长度(默认是 1000)字节。将这一帧数 据作为一个 TCP 或 UDP 包发向网络端。这里的"时间阈值"即为打包间隔时间。可设置的范围是 10ms~60000ms。出厂默认 50ms。

这个参数可以根据 AT 命令来设置,AT+UARTFT=50。

![](_page_38_Figure_7.jpeg)

#### **4.1.2.2.2.** 长度触发模式

G781 在接收来自 UART 的数据时,会不断的检查已接收到的字节数。如果已接收到的字节数达到某一"长 度阈值",则认为一帧结束。将这一帧数据作为一个 TCP 或 UDP 包发向网络端。这里的"长度阈值"即为打包长 度。可设置的范围是 1~4096。出厂默认 1000。

这个参数可以根据 AT 命令来设置,AT+UARTFL=1000。

![](_page_38_Figure_11.jpeg)

图 **24** 长度触发模式

![](_page_39_Picture_0.jpeg)

![](_page_39_Picture_2.jpeg)

### **4.1.2.3.** 类 **RFC2217**

![](_page_39_Figure_4.jpeg)

#### 图 **25** 类 **RFC2217** 功能示意图

此功能类似于 RFC2217, 即从网络端动态修改串口参数。从网络端发送符合特定协议的数据, 即可实时 修改串口的参数,这种修改只是临时性的,设备重启后,恢复原来的参数。详细使用说明请参考软件设计手册  $3.123$ <sub>2</sub>

![](_page_40_Picture_0.jpeg)

![](_page_40_Picture_2.jpeg)

### <span id="page-40-0"></span>**4.1.3.**特色功能

### **4.1.3.1.** 注册包功能

![](_page_40_Figure_5.jpeg)

在网络透传模式下,用户可以选择让设备向服务器发送注册包。注册包是为了让服务器能够识别数据来源 设备,或作为获取服务器功能授权的密码。注册包可以在设备与服务器建立连接时发送,也可以在每个数据包 的最前端拼接注册包数据,作为一个数据包。注册包的数据可以是 ICCID 码, IMEI 码, 有人透传云或自定义 注册数据。

- ICCID, SIM 的唯一识别码, 适用于基于 SIM 卡识别的应用。
- IMEI, DTU 设备内上网 DTU 唯一识别码,适用于基于设备识别的应用,与其内安装的 SIM 卡无关。
- CLOUD, 基于有人透传云应用的识别码, 通过设置的已获取权限的相关参数, 即可轻松使用有人透 传云服务。
- USER, 用户自定义数据, 可应用于用户自定义的注册数据。

![](_page_40_Picture_188.jpeg)

#### 表 **6** 参考 **AT** 指令集

设置软件示意图:

![](_page_41_Picture_0.jpeg)

USR-G781 说明书 [http://h.usr.cn](http://h.usr.cn/)

![](_page_41_Picture_2.jpeg)

图 **27** 设置软件示意图

请参考软件设计手册 3.1.3.1

**4.1.3.2.** 心跳包机制

![](_page_41_Figure_5.jpeg)

#### 图 **28** 心跳包功能示意图

在网络透传模式下,用户可以选择让 DTU 发送心跳包。心跳包可以向网络服务器端发送,也可以向串口 设备端发送。

向网络端发送主要目的是为了与服务器保持连接,和让长时间空闲(很长时间内不会向服务器发送数据) 的 DTU 保持与服务器端的连接。

在服务器向设备发送固定查询指令的应用中,为了减少通信流量,用户可以选择,用向串口设备端发送心

![](_page_42_Picture_0.jpeg)

![](_page_42_Picture_2.jpeg)

#### 跳包(查询指令),来代替从服务器发送查询指令。

![](_page_42_Picture_175.jpeg)

![](_page_42_Picture_176.jpeg)

设置软件示意图:

![](_page_42_Figure_7.jpeg)

图 **29** 设置软件示意图

请参考软件设计手册 3.1.3.2

![](_page_43_Picture_0.jpeg)

![](_page_43_Picture_2.jpeg)

#### **4.1.3.3.** 透传云功能

![](_page_43_Figure_4.jpeg)

有人透传云主要是为解决设备与设备、设备与上位机(Android、IOS、PC)之间相互通信而开放的平台。 透传云主要用来透传数据,接入设备几乎不需做修改便可接入实现远程透传数据。透传云适用于远程监控、物 联网、车联网、智能家居等领域,所以我们的 G781 也支持接入透传云。关于透传云的相关信息请浏览 **[cloud.usr.cn](http://cloud.usr.cn/)** 获取更多资料。

![](_page_43_Picture_221.jpeg)

设置软件示意图:

![](_page_43_Figure_8.jpeg)

图 **31** 设置软件示意图

请参考软件设计手册 3.1.3.3

![](_page_44_Picture_0.jpeg)

![](_page_44_Picture_2.jpeg)

#### **4.1.3.4.** 无数据重连**/**重启功能

此功能开启后,当设备接收不到网络端数据的时间达到重连监测间隔时间后,会主动断开与服务器的 连接,并重新进行连接,此功能可以防止 socket 异常断开导致长时间处于假连接状态。当时间达到重启监 测间隔时间后,设备会主动重启进行连接的恢复。基本设置界面如下图所示:

![](_page_44_Picture_75.jpeg)

注意:

- 1. 无数据重启功能默认关闭。
- 2. 重启监测间隔时间和重连监测间隔时间均以秒为单位。
- 3. 更改配置后重启设备生效。

![](_page_45_Picture_0.jpeg)

![](_page_45_Picture_2.jpeg)

### <span id="page-45-0"></span>**4.1.4.**基本功能

### **4.1.4.1.** 指示灯状态指示

G781 上的指示灯分别是 POWER, WORK, NET, SIM, LINKA 和 LINKB, TXD, RXD。指示灯代表 的状态如下:

![](_page_45_Picture_198.jpeg)

### **4.1.4.2.** 硬件恢复默认设置

恢复出厂默认参数,上电后,按下 Reload 键 3~15S, 然后松开, 即可将设备参数恢复至用户默认参数。 也可通过发送 AT 指令的方式恢复用户默认设置,请参考指令 AT+RELD。

![](_page_46_Picture_0.jpeg)

![](_page_46_Picture_2.jpeg)

## <span id="page-46-0"></span>**5.** 设置方法

G781 有两种设置方法: Web 页面和 AT 指令。路由器功能主要通过 Web 页面进行设置, 而 DTU 功能主 要通过 AT 指令设置, 可使用配套的设置软件(实际是 AT 指令), 更加直观方便。

## <span id="page-46-1"></span>**5.1.Web** 页面设置

首次使用 G781 设备时,需要对该设备进行一些配置。可以通过 PC 连接 G781 的 LAN 口, 电脑设置为 DHCP, 然后登陆 web 管理页面进行配置。

> 登陆页面默认参数如下:

#### 表 **10** 指示灯状态

![](_page_46_Picture_170.jpeg)

打开浏览器,在地址栏输入 **[192.168.1.1](http://192.168.1.1/)** 回车。填入用户名和密码,然后点击确认确定。

![](_page_46_Picture_171.jpeg)

图 **32 Web** 登陆提示窗口

登陆验证成功后,将跳转至默认网页,页面的左侧是导航栏,右侧为系统状态信息总览。如下图所示:

![](_page_47_Picture_0.jpeg)

![](_page_47_Picture_2.jpeg)

![](_page_47_Picture_68.jpeg)

- 通过页面左侧的导航栏,可以选择需要设置的功能页面,可设置的功能项主要有:
	- 服务页面,包括动态 DNS 服务、花生壳内网穿透、远程管理服务、定位信息。

![](_page_47_Picture_69.jpeg)

![](_page_48_Picture_0.jpeg)

![](_page_48_Picture_2.jpeg)

![](_page_48_Picture_63.jpeg)

网络页面,包括接口设置、APN 设置、静态 IP 设置、静态路由设置,网络诊断功能。

防火墙页面,包括过滤规则、转发规则,以及高级设置(自定义的 iptables 命令)。

![](_page_48_Picture_64.jpeg)

![](_page_49_Picture_0.jpeg)

![](_page_49_Picture_1.jpeg)

USR-G781 说明书 [http://h.usr.cn](http://h.usr.cn/)

透传页面,包括串口参数设置和网络连接(SOCKET)参数设置。

![](_page_49_Picture_56.jpeg)

 系统页面,包括基本设置(如保存恢复参数,重启设备)、时间同步、网页语言选择、用户管理、固 件升级等功能。

![](_page_49_Picture_57.jpeg)

![](_page_50_Picture_0.jpeg)

![](_page_50_Picture_2.jpeg)

# <span id="page-50-0"></span>**5.2.AT** 指令设置

## <span id="page-50-1"></span>**5.2.1.**设置软件说明

![](_page_50_Figure_5.jpeg)

图 **35** 设置软件示意图

#### 说明:

- 1. 软件串口参数设置区,需设置与设备当前串口一致的参数,否则无法与设备通信。
- 2. 工作模式选择区,选择设备工作于哪种模式。
- 3. 特色功能参数设置区,设置设备的特色功能相关的参数。
- 4. 全局参数区,设置设备基本的全局参数。
- 5. 指令发送按钮,点击可发送自输入的指令。
- 6. 输入框,自输入指令文本框。
- 7. 接收框,接收来自设备的返回信息。
- 8. 常用指令按钮,点击可发送常用的 AT 指令。

![](_page_51_Picture_0.jpeg)

![](_page_51_Picture_2.jpeg)

## <span id="page-51-0"></span>**5.2.2.AT** 指令模式

当设备工作在网络透传、HTTPD 两种工作模式的任何一种时,可以通过向设备的串口发送特定时序的数 据,让设备切换至"指令模式"。当完成在"指令模式"下的操作后,通过发送特定指令让设备重新返回之前的工 作模式。

![](_page_51_Figure_5.jpeg)

在上图中,横轴为时间轴,时间轴上方的数据是串口设备发给设备的,时间轴下方的数据为设备发给串口 的。

时间要求:

T1 > 当前串口打包间隔时间 T2 < 当前串口打包间隔时间 T3 < 当前串口打包间隔时间

 $T5 < 3s$ 

从网络透传、HTTPD 切换至临时指令模式的时序:

- 1. 串口设备给设备连续发送"+++",设备收到"+++"后,会给设备发送一个'a'。 在发送"+++"之前的 200ms 内不可发送任何数据。
- 2. 当设备接收'a'后,必须在 3 秒内给设备发送一个'a'。
- 3. 设备在接收到'a'后,给设备发送"+ok",并进入"临时指令模式"。
- 4. 设备接收到"+ok"后,知道设备已进入"临时指令模式",可以向其发送 AT 指令。

从临时指令模式切换至网络透传、HTTPD 的时序:

- 1. 串口设备给设备发送指令"AT+ENTM"。
- 2. 设备在接收到指令后,给设备发送"+OK",并回到之前的工作模式。
- 3. 设备接收到"+OK"后, 知道设备已回到之前的工作模式。

![](_page_52_Picture_0.jpeg)

![](_page_52_Picture_2.jpeg)

### <span id="page-52-0"></span>**5.2.3.**串口 **AT** 指令

串口AT指令是指工作在透传模式下,我们不需要切换到指今模式,可以使用密码加AT指令方法去查询和 设置参数的方法。

一般应用在客户设备需要在设备运行时查询或者修改参数使用,可以不需要复杂的+++时序进入指令设 备,从而快速的查询或者设置参数。

注:具体使用方法请参考软件设计手册 4.2.3。

### <span id="page-52-1"></span>**5.2.4.**网络 **AT** 指令

网络 AT 指令是指工作在透传模式下,通过网络发送密码加 AT 指令的方式去设置和查询参数。

网络 AT 指令和串口 AT 指令类似, 区别在于网络 AT 是使用网络下发 AT 指令, 用于客户服务器设备远程 查询或者修改参数使用,客户可以使用网络 AT 指令进行批量的参数修改和查询,方便对拥有的设备进行管 理。

注:具体使用方法请参考软件设计手册 4.2.4。

### <span id="page-52-2"></span>**5.2.5.**短信 **AT** 指令

短信 AT 指令是指工作在透传模式下,并且设备使用支持短信功能的 4G 卡上网, 此时通过移动设备给设 备上的 4G 卡发送密码加 AT 指令的方式去设置和查询参数。

短信 AT 指令,可以让用户在任何地点任何时间去控制设备以及查询设备的运行情况。

注:具体使用方法请参考软件设计手册 4.2.5。

### <span id="page-52-3"></span>**5.2.6.AT** 指令集

请参考 G781 软件设计手册 4.2.6。

![](_page_53_Picture_0.jpeg)

![](_page_53_Picture_2.jpeg)

## <span id="page-53-0"></span>**6.** 联系方式

- 公 司:济南有人物联网技术有限公司
- 地 址:山东省济南市高新区新泺大街 1166 号奥盛大厦 1 号楼 11 层
- 网 址:**[http://www.usr.cn](http://www.usr.cn/)**
- 客户支持中心:**[http://h.usr.cn](http://h.usr.cn/)**
- 邮 箱:sales@usr.cn
- 企 业 QQ: 8000 25565
- 电 话:4000-255-652 或者 0531-88826739
- 有人愿景:成为工业物联网领域的生态型企业
- 公司文化:有人在认真做事**!**
- 产品理念:简单 可靠 价格合理
- 有人信条: 天道酬勤 厚德载物 共同成长 积极感恩

## <span id="page-53-1"></span>**7.** 免责声明

本文档提供有关 G781 产品的信息,本文档未授予任何知识产权的许可,并未以明示或暗示,或以禁止发 言或其它方式授予任何知识产权许可。除在其产品的销售条款和条件声明的责任之外, 我公司概不承担任何其 它责任。并且,我公司对本产品的销售和/或使用不作任何明示或暗示的担保,包括对产品的特定用途适用性, 适销性或对任何专利权,版权或其它知识产权的侵权责任等均不作担保。本公司可能随时对产品规格及产品描 述做出修改,恕不另行通知。

![](_page_54_Picture_0.jpeg)

![](_page_54_Picture_2.jpeg)

## <span id="page-54-0"></span>**8.** 更新历史

2017-03 版本 V1.0.01 创立。 2017-04 版本 V1.0.02 调整文档结构。 2017-04 版本 V1.0.03 修改组长审核问题。 2017-04 版本 V1.0.04 修改测试部审核问题。 2017-04 版本 V1.0.05 修改 FAE 审核问题。 2017-05 版本 V1.0.06 修改技术经理审核问题。 2018-06 版本 V1.0.07 增加 VPN、动态域名解析、花生壳、时间同步、用户管理、参数恢复与重启、LOG、 短信 AT 指令等功能介绍;修正产品说明; 2018-10 版本 V1.0.08 修改部分参数。 2018-11 版本 V1.0.09 更新尺寸图。

2019-02 版本 V1.0.10 根据新增功能优化文档